### Simplified Credit Proposal Evaluation Restructuring User Manual **Oracle Banking Credit Facilities Process Management**

Release 14.4.0.0.0

**Part No. F29963-01**  March 2020

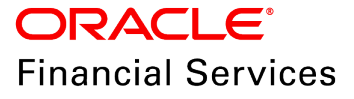

Oracle Banking Credit Facilities Process Management User Guide Oracle Financial Services Software Limited Oracle Park Off Western Express Highway Goregaon (East) Mumbai, Maharashtra 400 063 India

Worldwide Inquiries: Phone: +91 22 6718 3000 Fax: +91 22 6718 3001 www.oracle.com/financialservices/

Copyright © 2019, 2020, Oracle and/or its affiliates. All rights reserved.

Oracle and Java are registered trademarks of Oracle and/or its affiliates. Other names may be trademarks of their respective owners. U.S. GOVERNMENT END USERS: Oracle programs, including any operating system, integrated software, any programs installed on the hardware, and/or documentation, delivered to U.S. Government end users are "commercial computer software" pursuant to the applicable Federal Acquisition Regulation and agency-specific supplemental regulations. As such, use, duplication, disclosure, modification, and adaptation of the programs, including any operating system, integrated software, any programs installed on the hardware, and/or documentation, shall be subject to license terms and license restrictions applicable to the programs. No other rights are granted to the U.S. Government. This software or hardware is developed for general use in a variety of information management applications. It is not developed or intended for use in any inherently dangerous applications, including applications that may create a risk of personal injury. If you use this software or hardware in dangerous applications, then you shall be responsible to take all appropriate failsafe, backup, redundancy, and other measures to ensure its safe use. Oracle Corporation and its affiliates disclaim any liability for any damages caused by use of this software or hardware in dangerous applications.

This software and related documentation are provided under a license agreement containing restrictions on use and disclosure and are protected by intellectual property laws. Except as expressly permitted in your license agreement or allowed by law, you may not use, copy, reproduce, translate, broadcast, modify, license, transmit, distribute, exhibit, perform, publish or display any part, in any form, or by any means. Reverse engineering, disassembly, or decompilation of this software, unless required by law for interoperability, is prohibited. The information contained herein is subject to change without notice and is not warranted to be error-free. If you find any errors, please report them to us in writing.

This software or hardware and documentation may provide access to or information on content, products and services from third parties. Oracle Corporation and its affiliates are not responsible for and expressly disclaim all warranties of any kind with respect to third-party content, products, and services. Oracle Corporation and its affiliates will not be responsible for any loss, costs, or damages incurred due to your access to or use of third-party content, products, or services.

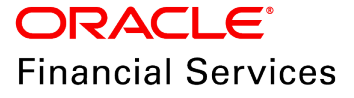

## **Table of Contents**

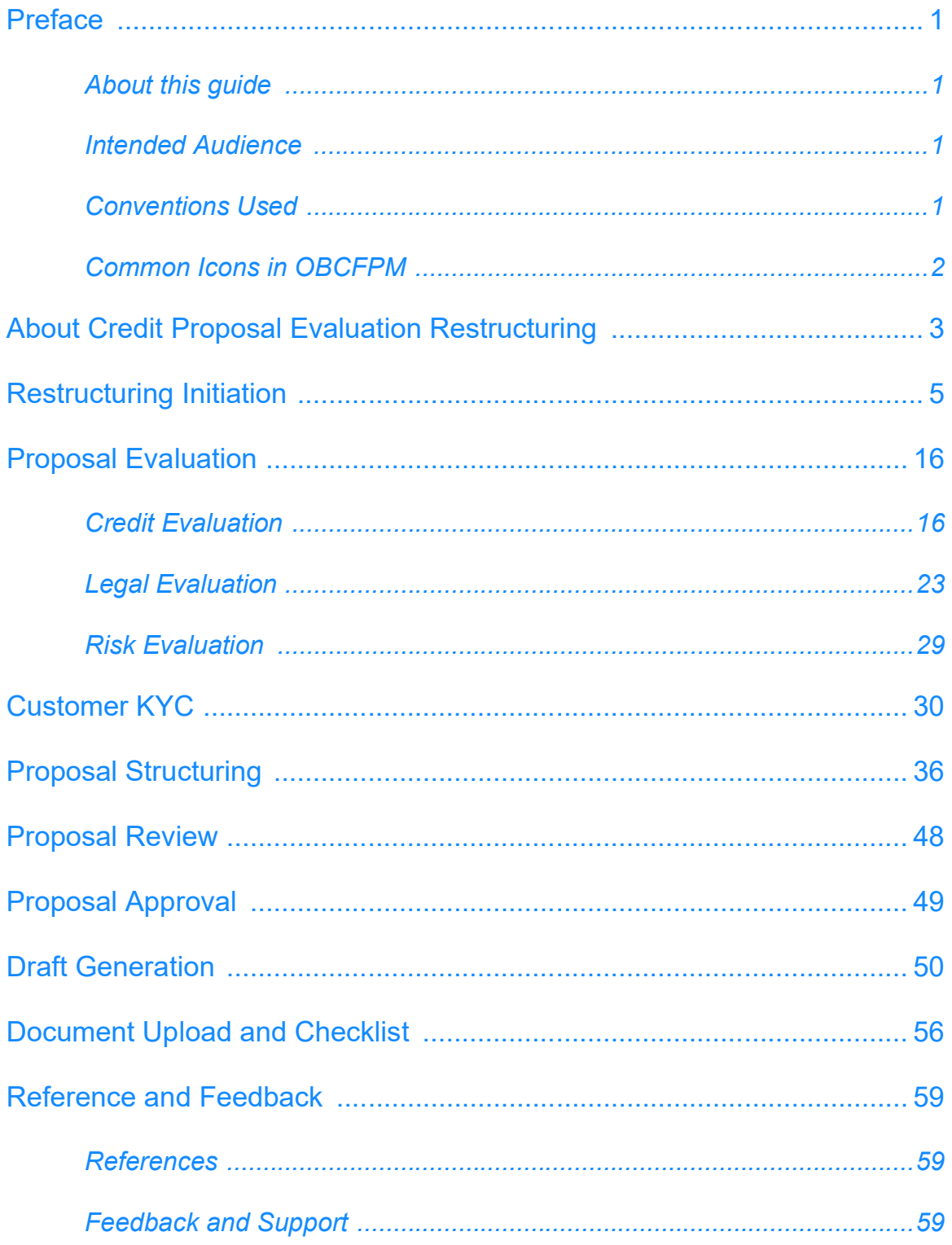

## <span id="page-3-0"></span>**Preface**

### <span id="page-3-1"></span>About this guide

This guide provides the user with all the information necessary to perform Simplified Credit Proposal Evaluation Restructuring (CPER) process in OBCFPM.

### <span id="page-3-2"></span>Intended Audience

This document is intended for the banking personnel responsible for performing CPER process for the corporate customer.

### <span id="page-3-3"></span>Conventions Used

The following table lists the conventions that are used in this document:

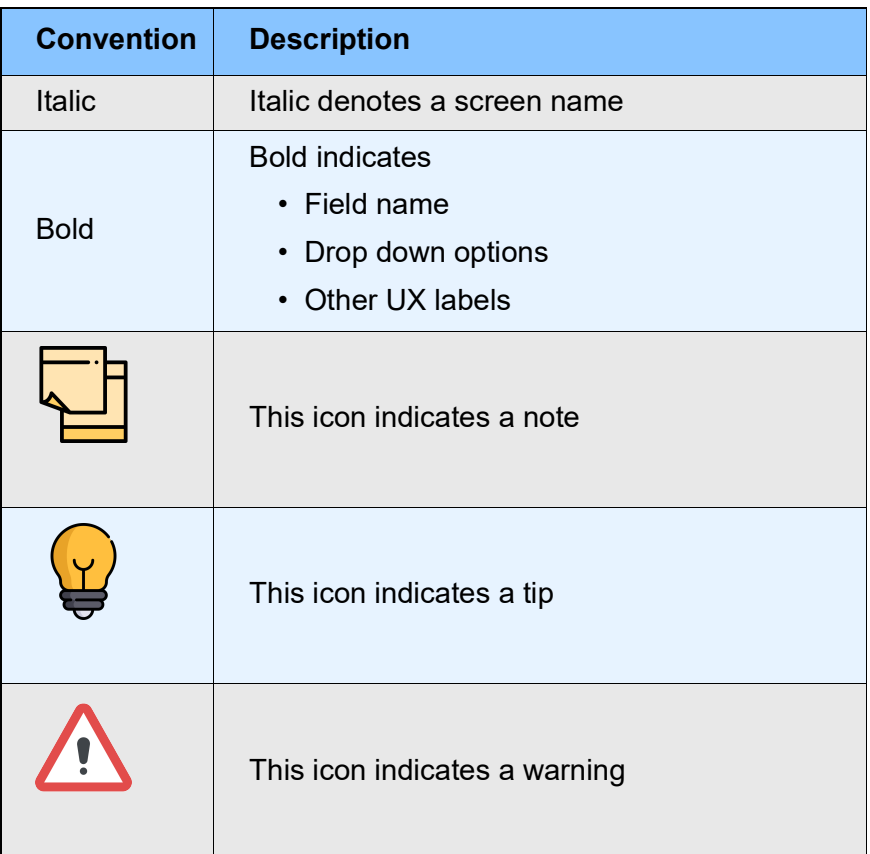

## <span id="page-4-0"></span>Common Icons in OBCFPM

The following table describes the icons that are commonly used in OBCFPM:

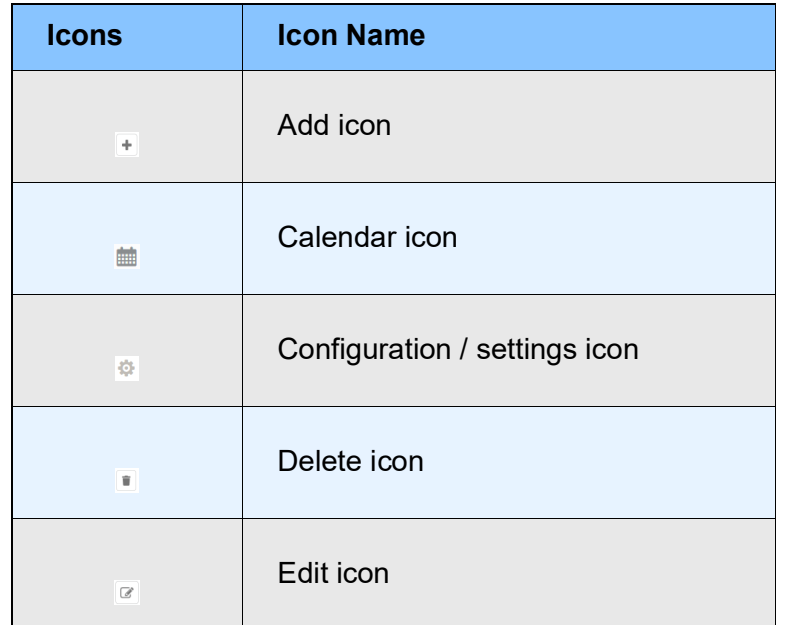

## <span id="page-5-0"></span>About Credit Proposal Evaluation Restructuring

Credit Proposal Evaluation Restructuring is the process of re-evaluating the credit proposal based on the request from the customer. This process can be initiated to reevaluate and reset the limit set for the customer, if the proposal is not accepted by the customer. If the Outcome of CPER process is Proceed, then the banker can initiate Simplified Credit Proposal Handoff Process (CPHP) to handoff the proposal to the back office system.

The following flow diagram illustrates the process for restructuring the evaluated credit proposal:

# **Chapter 2 - Overview**

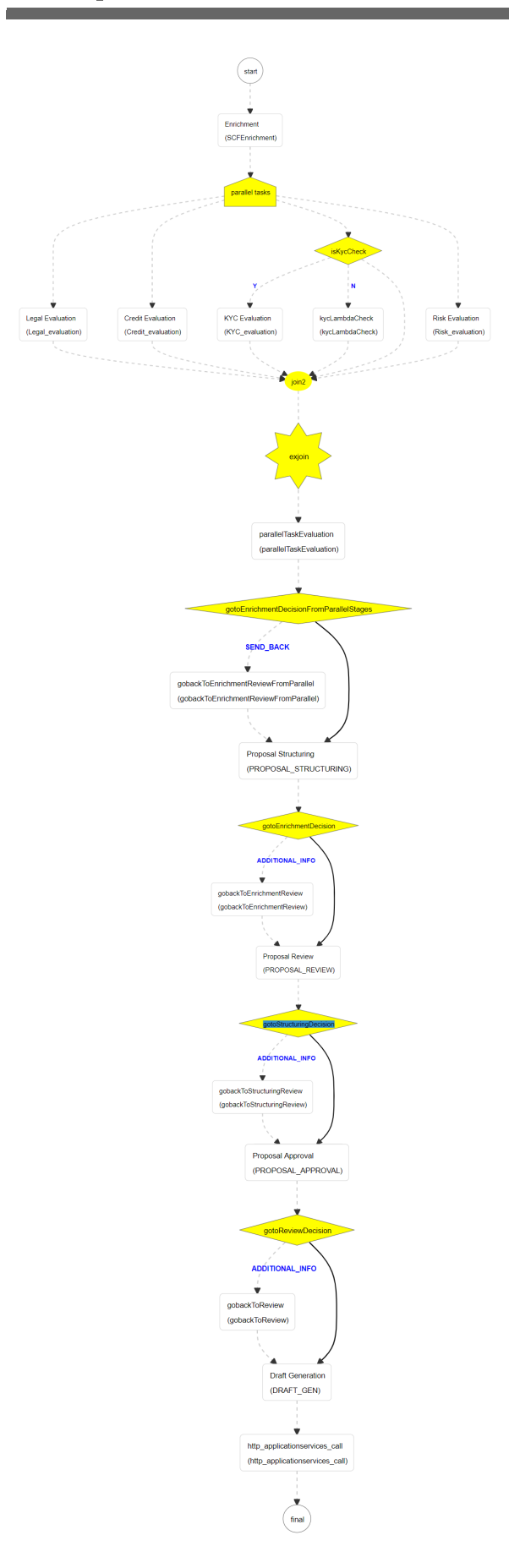

## <span id="page-7-0"></span>Restructuring Initiation

Simplified Credit Proposal Evaluation Restructuring (CPER) can be initiated only for the proposals that are not handed off to the Back Office System in the Simplified Credit Proposal Handoff Process (CPHP).

To initiate Simplified CPER process, perform the following steps:

#### Steps to initiate CPER process

1. In OBCFPM, navigate to **Credit Facilities > Simplified Credit Proposal Evaluation Restructuring**. *Initiate Restructuring* page appears:

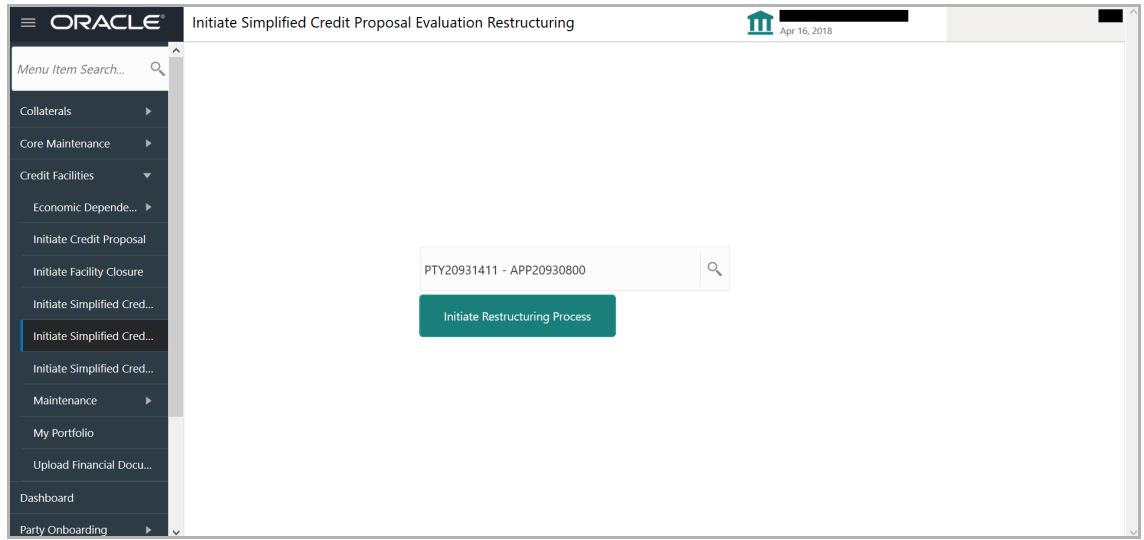

2. Search and select the required application**. Initiate Restructuring Process** button is enabled*.* 

3. Click the **Initiate Restructuring Process** button. *Customer Info* page with organization and connected party details added in simplified CPEP appears:

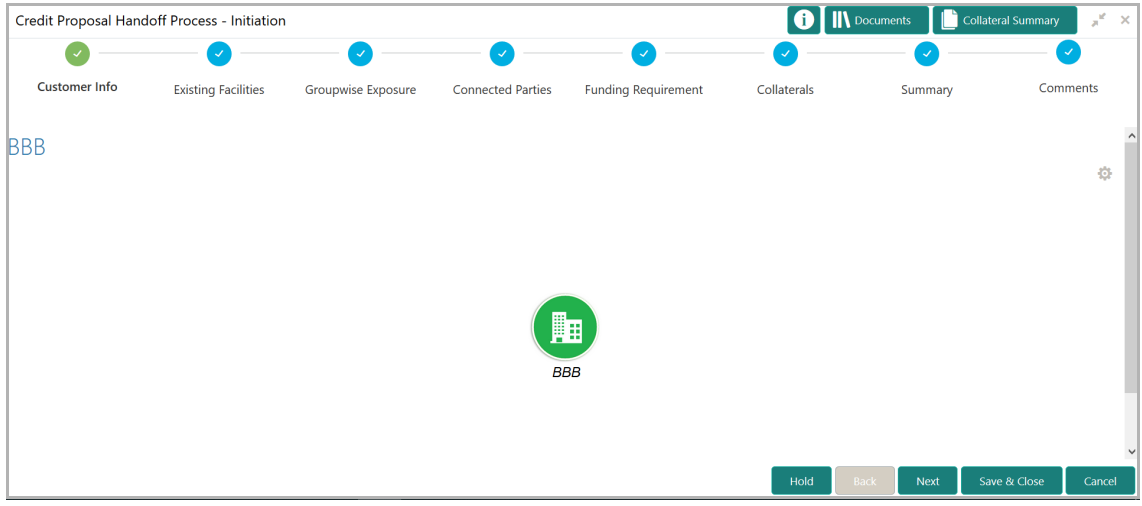

Mouse hovering on the organization / connected party icon displays the basic information about the organization.

4. To view the detailed information, right click on the organization / connected party icon.

5. To change the layout of the tree view, click the settings icon at the right corner. Layout options.

6. Click the required **Layout** and **Link** option. Layout is changed.

7. To go to the next page, click **Next**. *Existing Facilities* page with existing facilities details added in simplified CPEP appears:

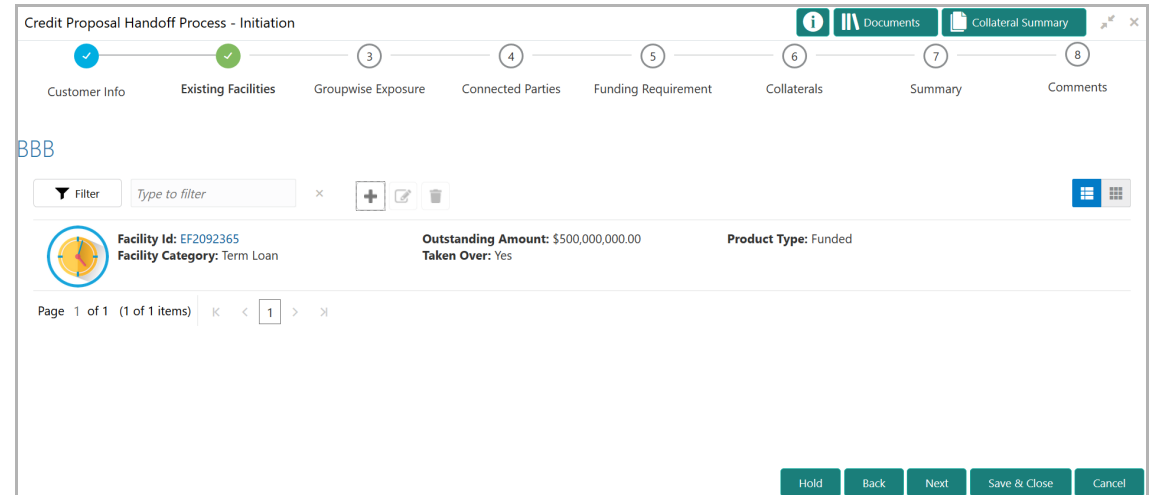

8. To change the list view to table view, click the table view icon at the right corner. View is changed.

9. To filter the required facility from all the available existing facilities, click **Filter**  button. *Filter* window appears:

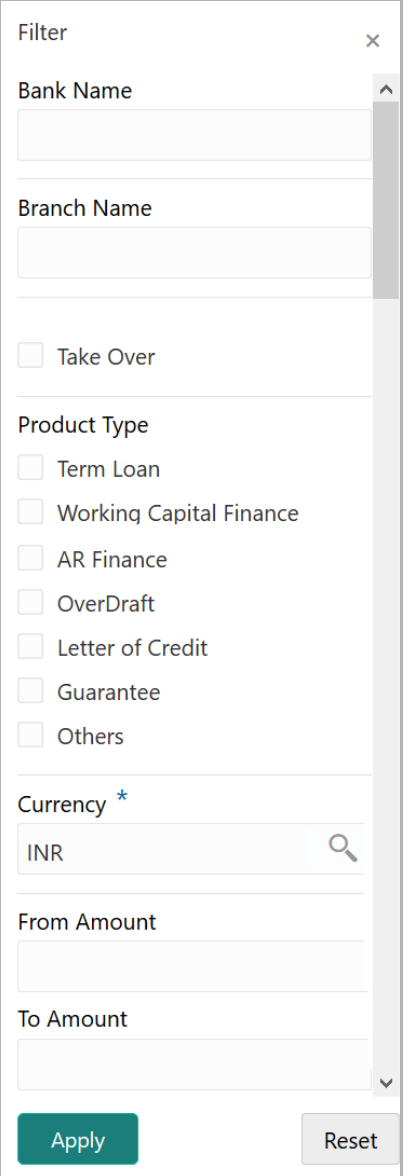

10. Type and / or select the filter parameters.

11. Click **Apply**. Existing facilities that matches the filter parameters are displayed.

12. To filter the existing facilities using single filter parameter, type the parameter directly in **Type to filter** text box.

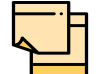

Minimum 3 characters need to be entered in the Type to filter text box to filter the facilities.

13. To go to the next page, click **Next**. *Groupwise Exposure* page with exposure details added in Simplified CPEP appears:

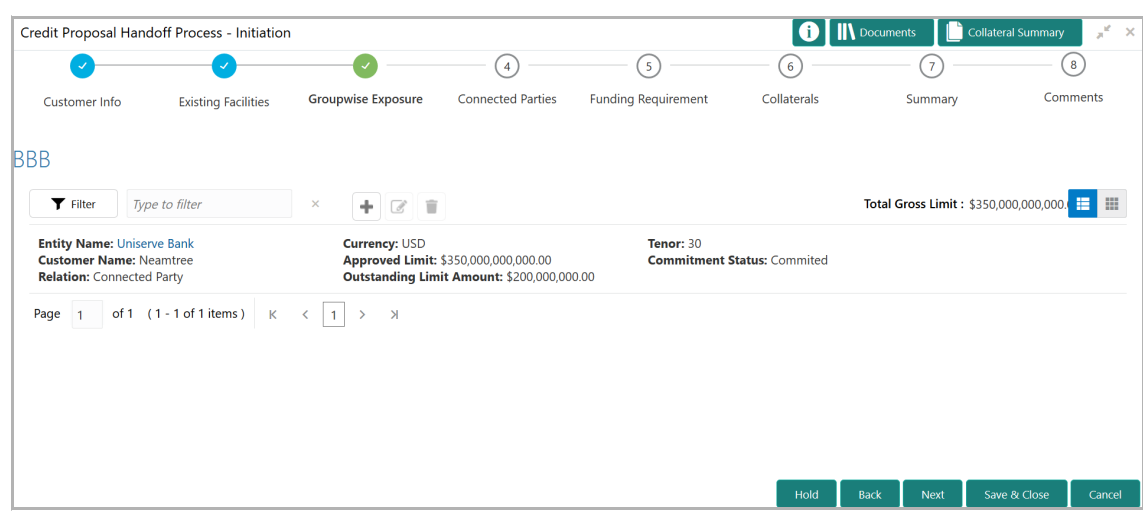

14. To change the table view to list view, click the list view icon at the right corner.

15. To filter the required groupwise exposure from the list, click **Filter** button. *Filter*  window appears:

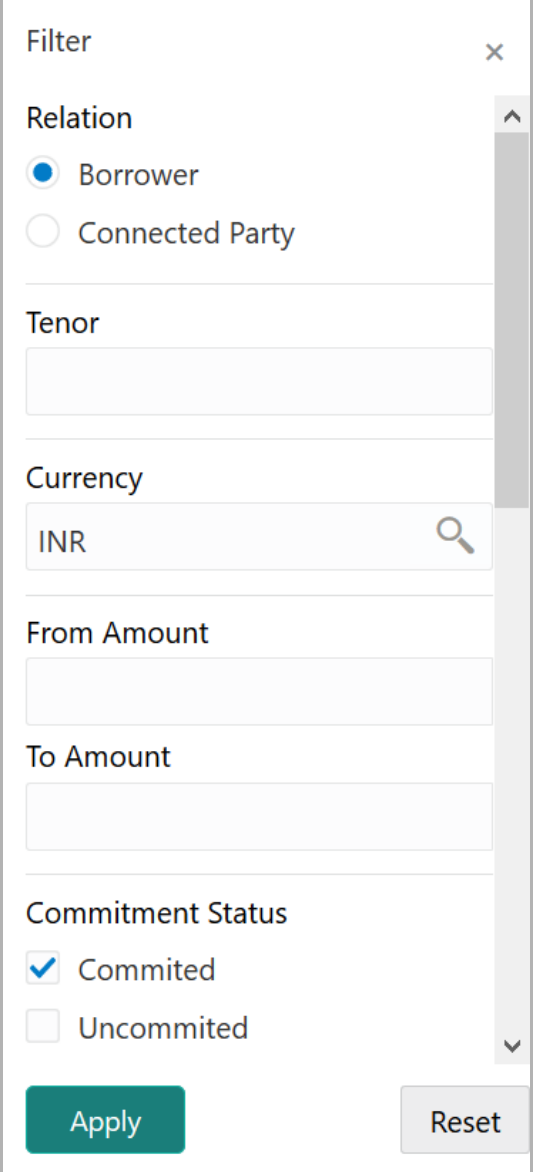

16. Type and / or select the filter parameters.

17. Click **Apply**. Existing groupwise exposure that matches the filter parameters are displayed.

18. To filter the groupwise exposure using single filter parameter, type the parameter directly in **Type to filter** text box.

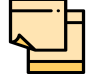

Minimum 3 characters need to be entered in the Type to filter text box to filter the groupwise exposure.

19. To go to the next page, click **Next**. *Connected Parties* page with details added in Simplified CPEP appears:

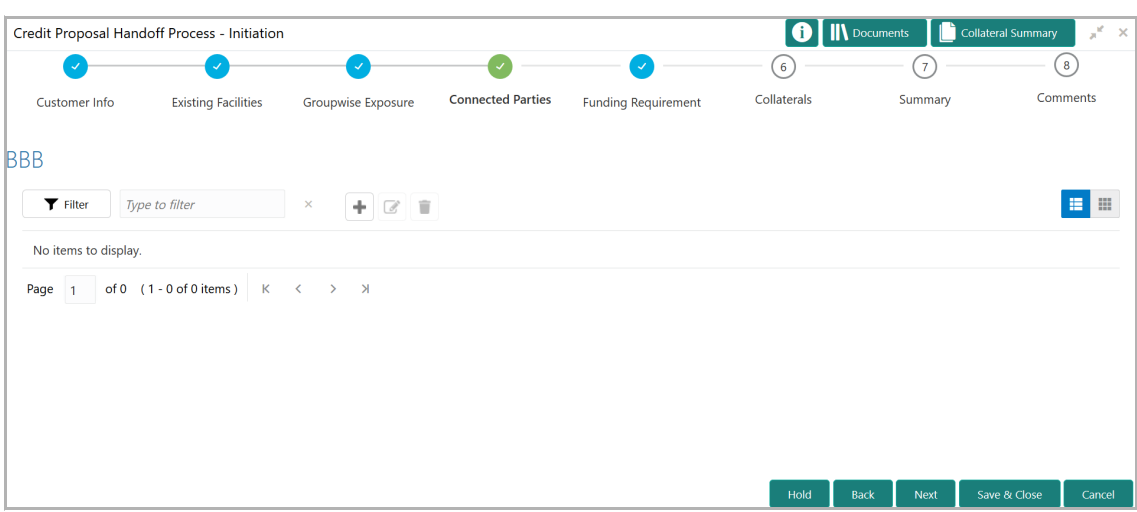

20. To change the table view to list view, click the list view icon at the right corner.

21. To filter the required connected party from the list, click **Filter** button. *Filter* window appears:

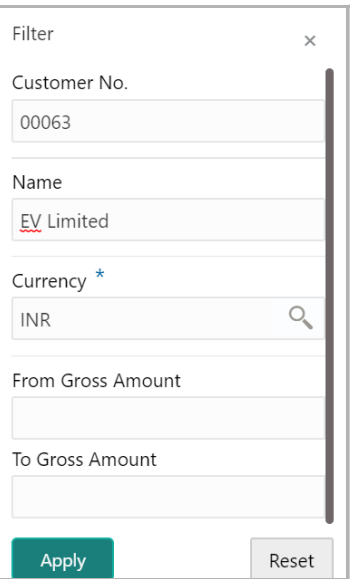

22. Type and / or select the filter parameters.

23. Click **Apply**. Connected parties that matches the filter parameters are displayed.

24. To filter the connected parties using single filter parameter, type the parameter directly in **Type to filter** text box.

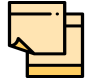

Minimum 3 characters need to be entered in the Type to filter text box to filter the connected parties.

25. To go to the next page, click **Next**. *Funding Requirement* page appears:

<u>ন্ত</u>

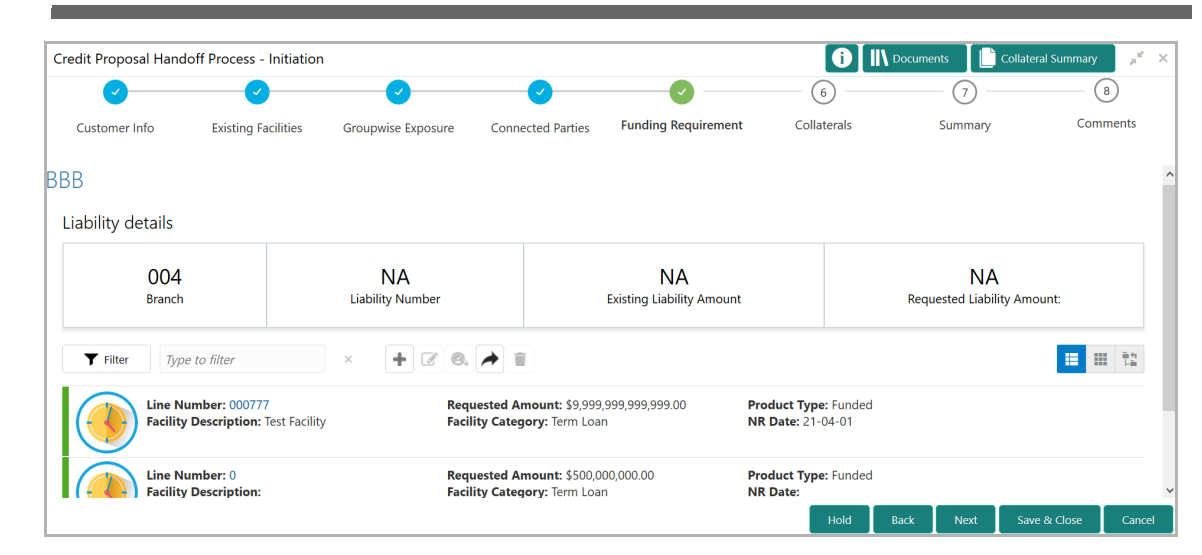

- 26. To change the list view to table view, click the table icon at the right corner.
- 27. To filter the required facility from the list, click **Filter** button. *Filter* window appears:

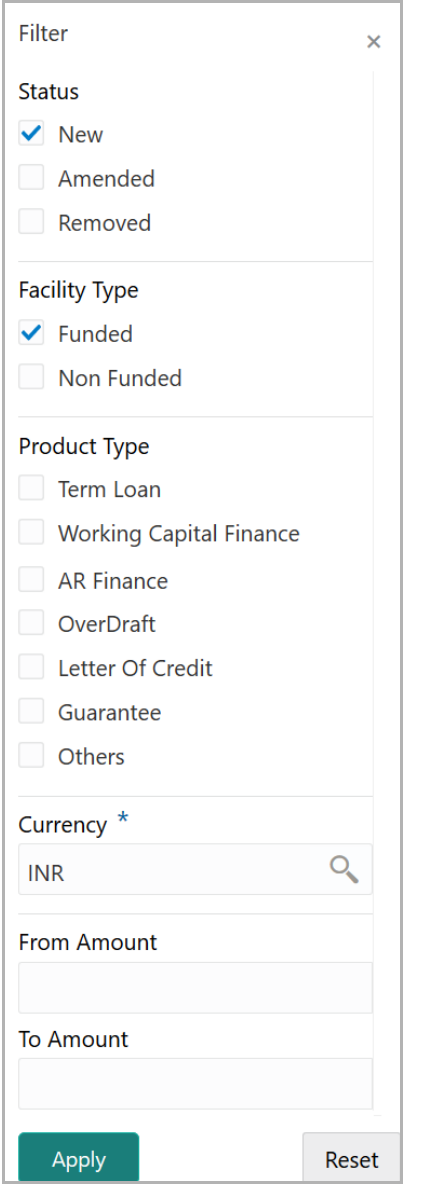

- 28. Type and / or select the filter parameters.
- 29. Click **Apply**. Facility that matches the filter parameters are displayed.

30. To filter the facility using single filter parameter, type the parameter directly in **Type to filter** text box.

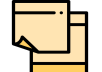

Minimum 3 characters need to be entered in the Type to filter text box to filter the facilities.

31. To go to the next page, click **Next**. *Collaterals* page with collaterals detail added in Simplified CPEP appears:

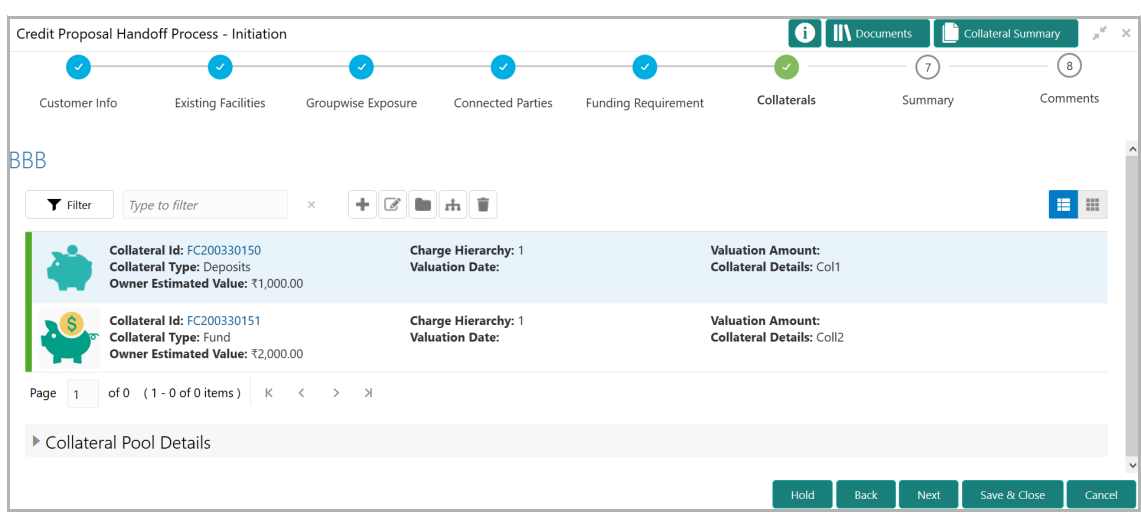

32. To change the list view to table view, click the table icon at the right corner.

33. To filter the required collateral details from the list, click **Filter** button. *Filter* window appears.

34. Type and / or select the filter parameters.

35. Click **Apply**. Collateral details that matches the filter parameters are displayed.

36. To filter the collateral details using single filter parameter, type the parameter directly in **Type to filter** text box.

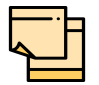

Minimum 3 characters need to be entered in the Type to filter text box to filter the collateral details.

37. To go to the next page, click **Next**. *Summary* page appears:

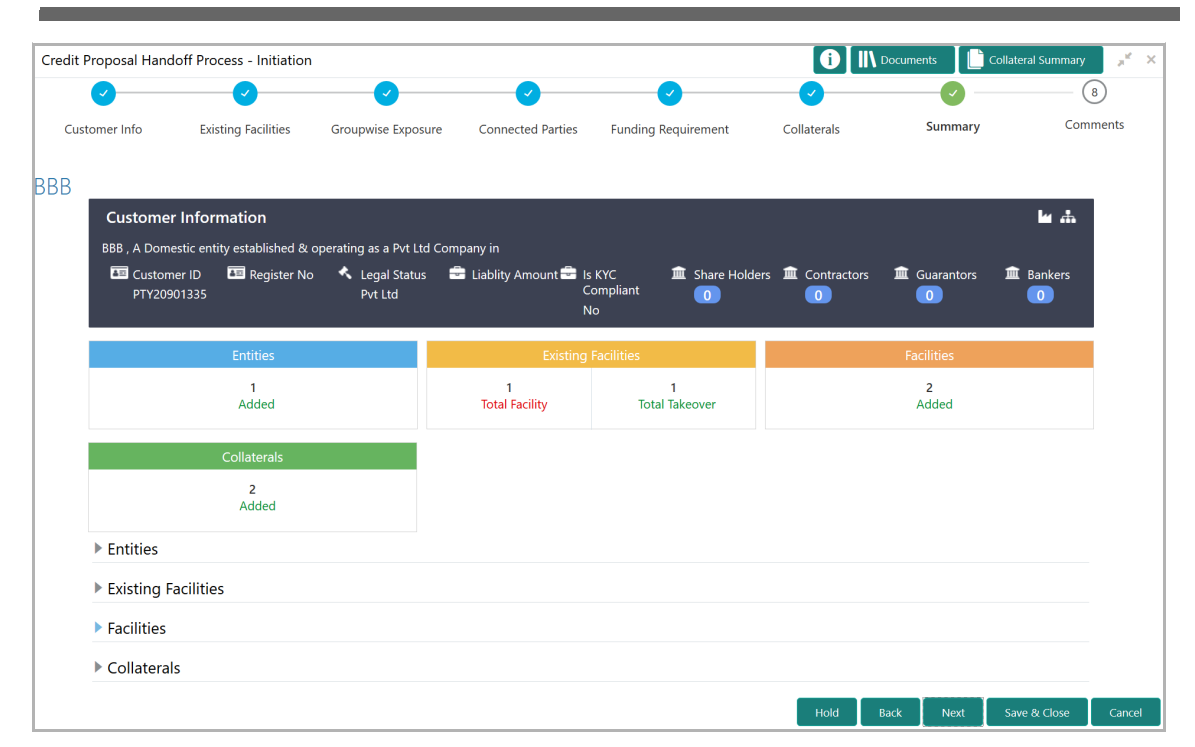

The *Summary* page displays all the information about the evaluated proposal for easy verification.

- 38. Click and expand the following sections to verify the information:
	- Entities
	- Existing Facilities
	- Facilities
	- Collaterals
- 39. Click **Next**.
- 40. To view the details in previous data segment, click **Back**.

Upon clicking the **Next** button, **Comments** page appears:

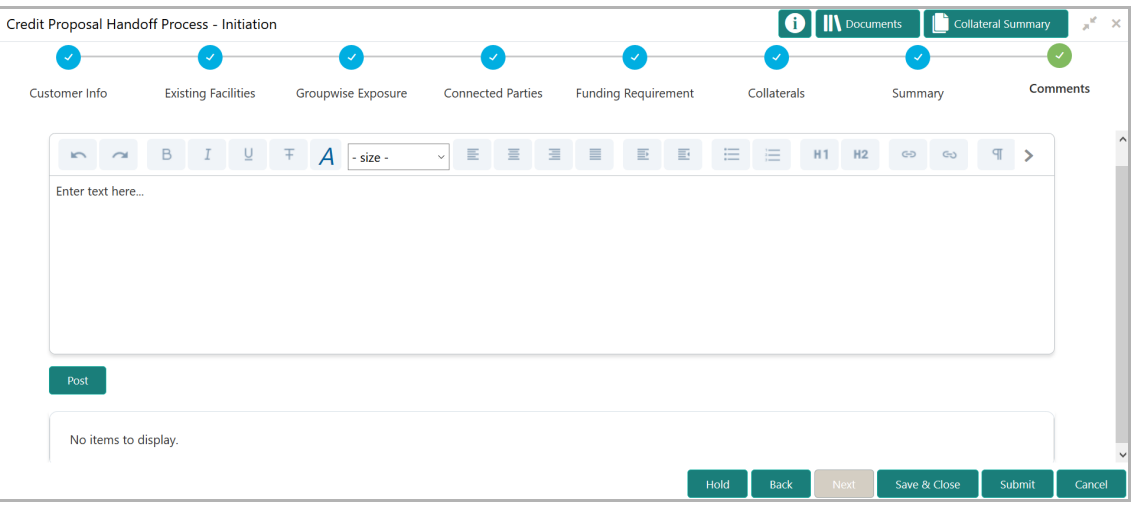

に<br>で **P r o** <u>ب</u> **e**  $\boldsymbol{\omega}$ <u>ທ</u> **U**  $\boldsymbol{\omega}$ **e r Σ a n u** <u>ন্ত</u>

The *Comments* page allows to capture the remarks for the overall process. Posted comments are displayed at the bottom of the page to enable the user in identifying the previous actions performed by them.

- 41. Type the necessary comments in the text box and click **Post**. Comment is posted.
- 42. To hold the Simplified CPHP, click **Hold**.
- 43. To go back to the previous page, click **Back**.
- 44. To save the process for future edit, click **Save & Close**.
- 45. To submit the proposal to validation stage, click **Submit**.
- 46. To exit the task without saving the information, click **Cancel**.

Upon clicking the **Submit** button, **Checklist** window appears:

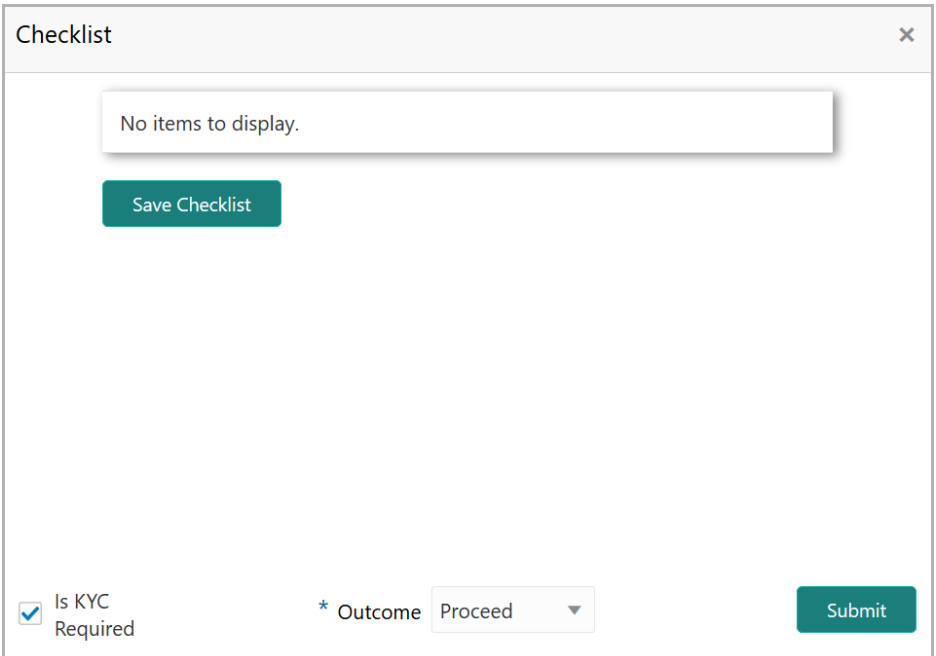

47. To perform KYC check, enable **Is KYC Required** check box.

48. Select the **Outcome**. The options available are **CREDIT EVALUATE** and **PROCEED**.

49. Click **Submit**.

If the Outcome is selected as CREDIT EVALUATE, the proposal is moved to Proposal Evaluation stage.

If the Outcome is selected as PROCEED, the proposal is directly moved Proposal Review stage.

## <span id="page-18-0"></span>Proposal Evaluation

In OBCFPM, credit evaluation, legal evaluation and risk evaluation for the proposal can be performed in a parallel manner before sending the proposal to the proposal structuring stage.

### <span id="page-18-1"></span>Credit Evaluation

To perform credit evaluation for the proposal, perform the following steps:

1. In OBCFPM, navigate to **Tasks > Free Tasks**. *Free Task* page appears:

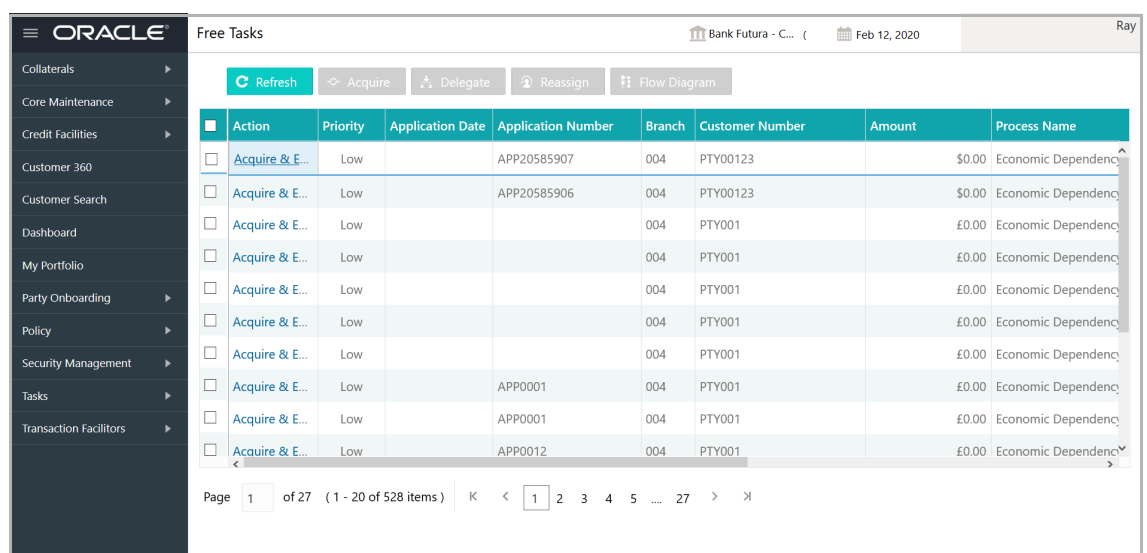

2. Select the required application with credit origination as process name and click **Edit.** *Credit <process name>* page summarizing the proposal appears**:**

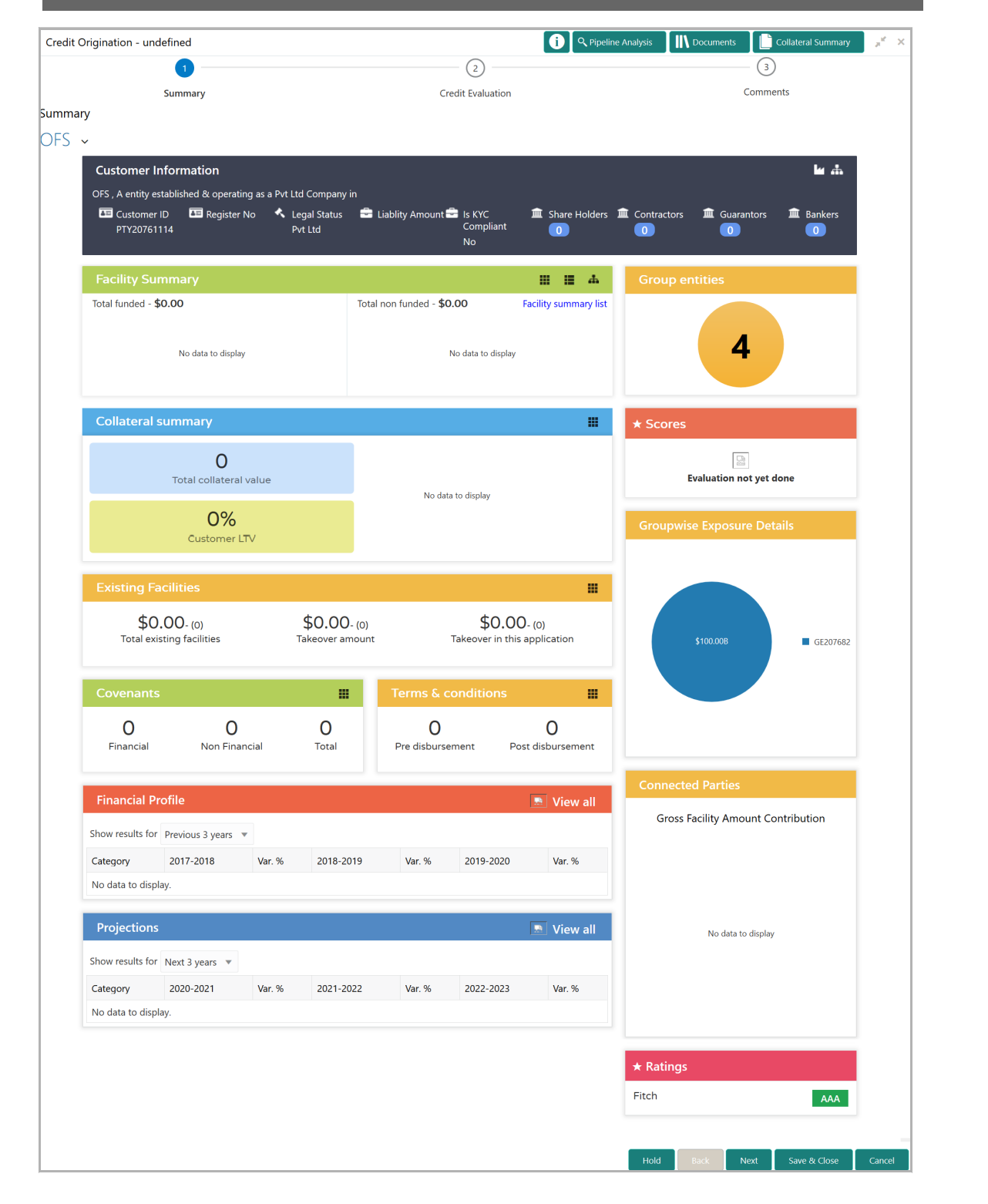

3. To view the sector and industry information, click the industry icon in **customer information** section. *Industry Details* window appears:

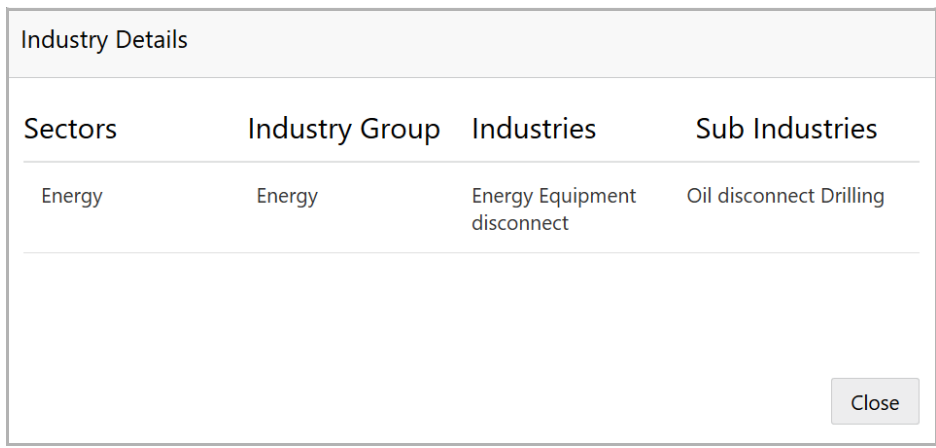

4. Click **Close** to exit the *Industry Details* window.

5. To view the overview of the organization, click the entity overview icon in **Customer Information** section. *Entity Overview* window appears:

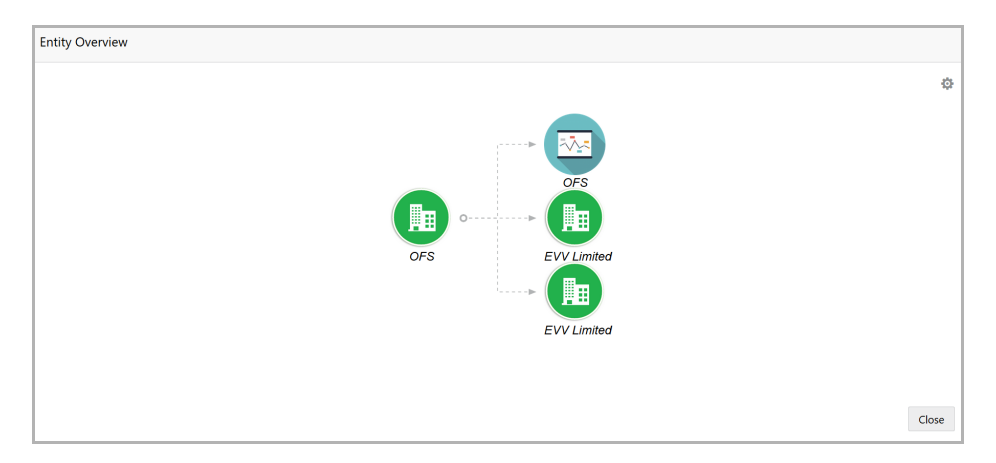

6. To change the layout of the entity overview, click the configuration icon at the top right corner. *Layout* window appears:

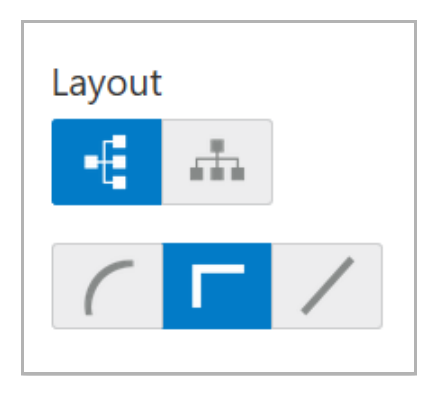

7. Select the required layout. Entity Overview is changed to the selected layout as shown below:

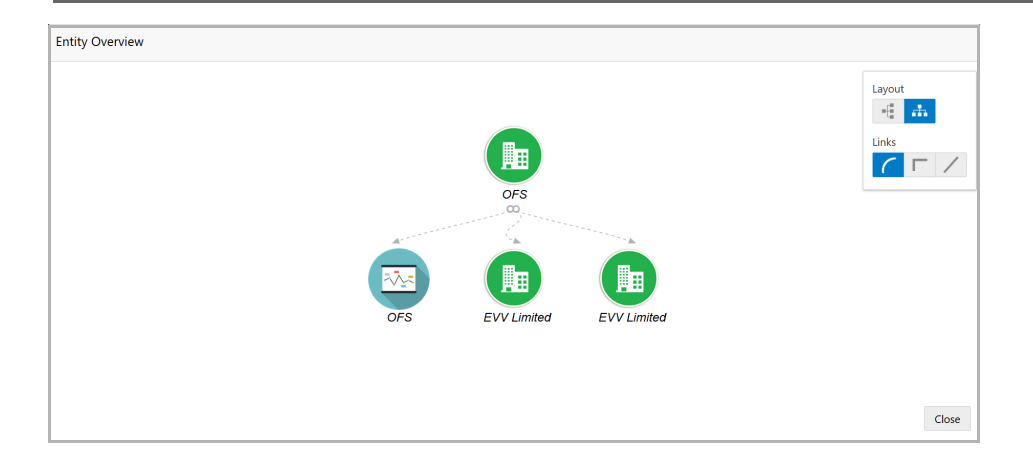

8. To exit the *Entity Overview* window, click **Close**.

In Customer Information section, the count of Share Holders, Contractors, Guarantors, and Bankers is displayed.

9. To view the detailed information about the Share Holders, Contractors, Guarantors, and Bankers, click the respective count numbers.

10. To change the layout of the **Facility Summary**, **Collateral Summary**, **Existing Facilities**, **Covenants**, and **Terms & Conditions** in *Summary* page, click the layout icon and select the required layout.

By default, **Financial Profile** of the organization and financial **Projections** for the organization are listed for 3 years.

11. To view the **Financial Profile** and **Projections** for five years, select **Previous 5 years** option from the **Show results for** drop down list.

12. To view detailed information about the **Financial Profile** and **Projection**, click **View all** in the respective sections.

13. After reviewing the *Summary*, click **Next**. *Credit Evaluation* page appears:

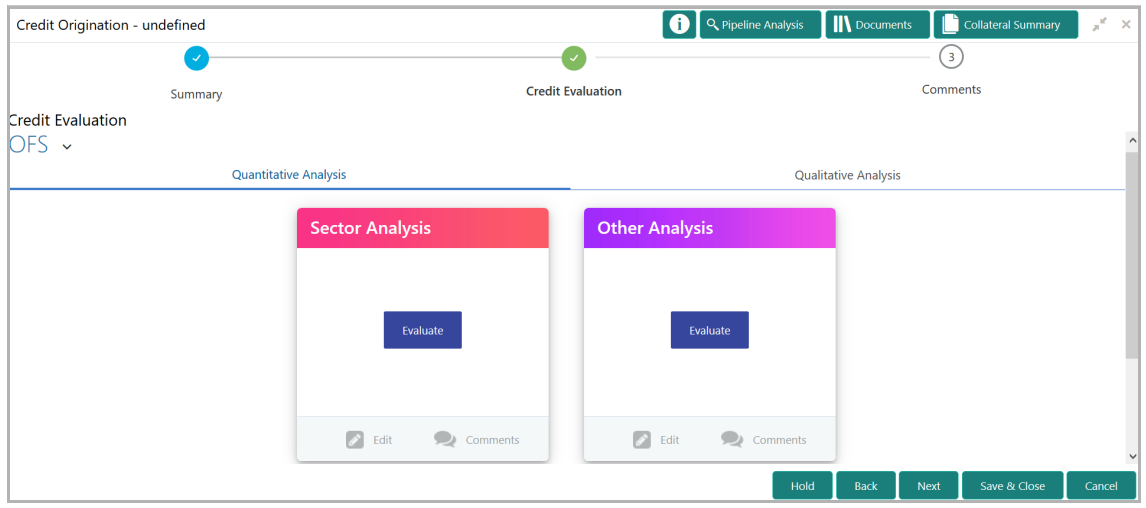

**r Σ a n u** <u>ন্ত</u>

In *Credit Evaluation* page, the banker can perform the following analysis for the organization and its connected parties by answering simple questions related to the analysis:

- Quantitative Analysis
- Qualitative Analysis

14. To perform sector analysis in **Quantitative Analysis**, click **Evaluate** in **Sector Analysis** section. Questionnaire window appears:

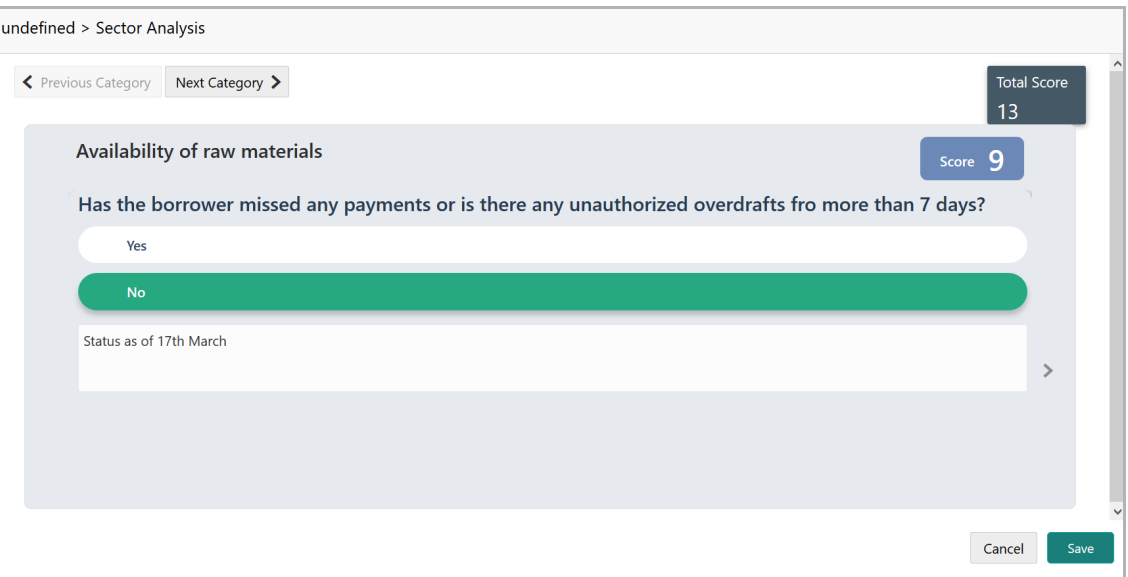

15. Select answers for the available questions and click **Next Category**.

16. Right arrow icon appears in case of multiple questions, click the right arrow and answer all the questions in all the category.

A score is generated and displayed for the sector based on each answer provided.

17. Click **Save**.

18. To perform other analysis in **Quantitative Analysis**, click **Evaluate** in **Other Analysis** section and answer the questions.

After performing quantitative analysis, the quantitative analysis page with a cumulative score appears:

**P r o**  $\mathbf{\mathbf{\mathbf{\mathbf{\mathbf{c}}}}}$ **e s** <u>ທ</u> **U s e r Σ a n u** <u>ন্ত</u>

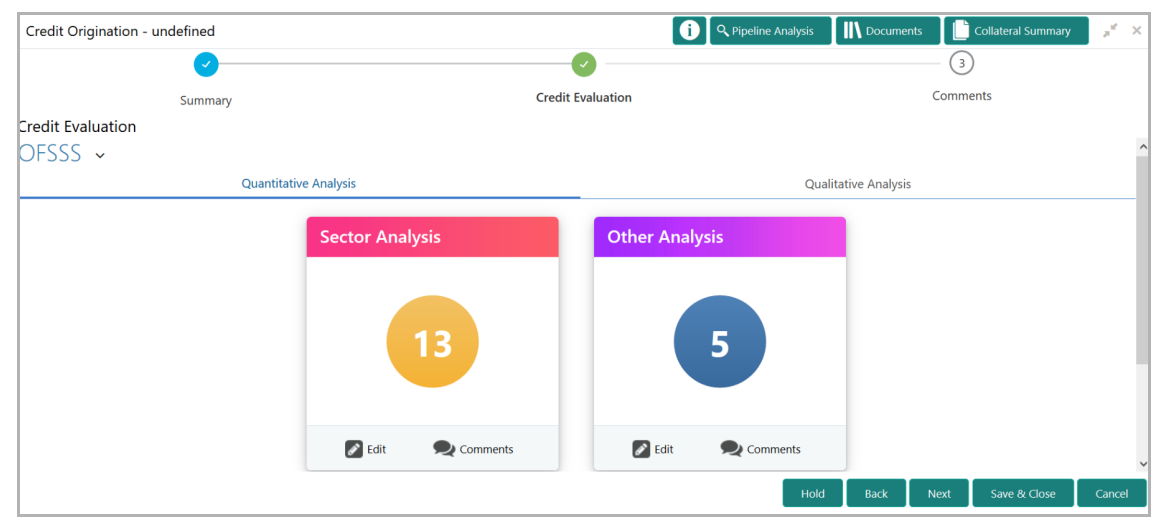

19. After performing the qualitative analysis, click **Qualitative Analysis** tab. *Qualitative Analysis* page appears:

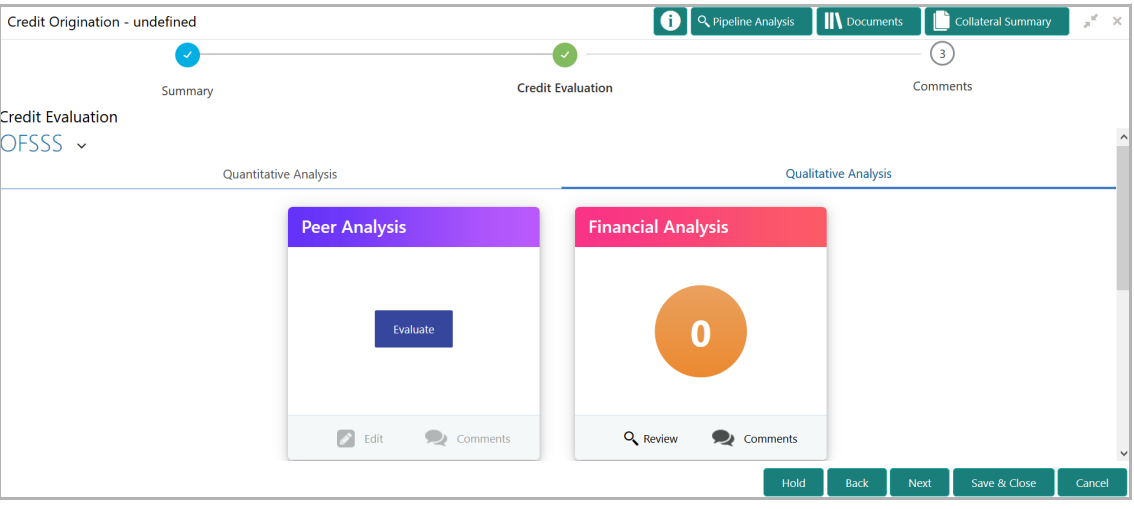

20. To perform peer analysis in **Qualitative Analysis**, click **Evaluate** in **Peer Analysis** section. *Peer Analysis* window appears.

21. Perform the peer analysis and click **Close**.

22. To perform financial analysis in **Qualitative Analysis**, click **Evaluate** in **Financial Analysis** section and answer all the questions.

23. To perform the analysis again, click **Edit**.

24. To capture comments for the analysis, click **Comment**.

25. After performing the qualitative analysis for both the organization and its connected parties, click **Next** in the *Credit Evaluation* page**.** *Comments* page appears:

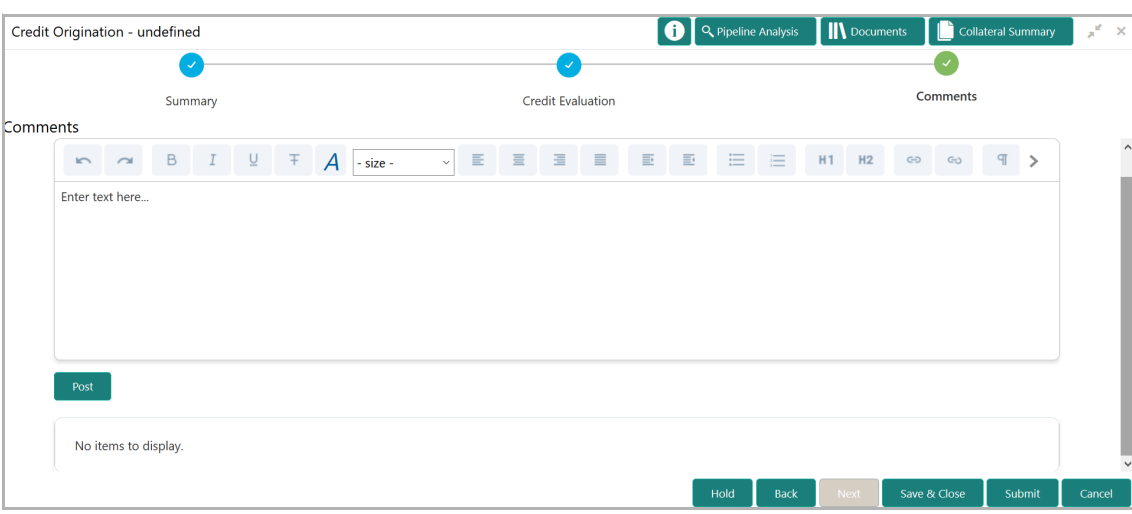

26. Type the overall **Comments** for the credit evaluation and click **Post.** Comment is posted below the **Comments** box**.**

27. Click **Submit**. *Checklist* window appears:

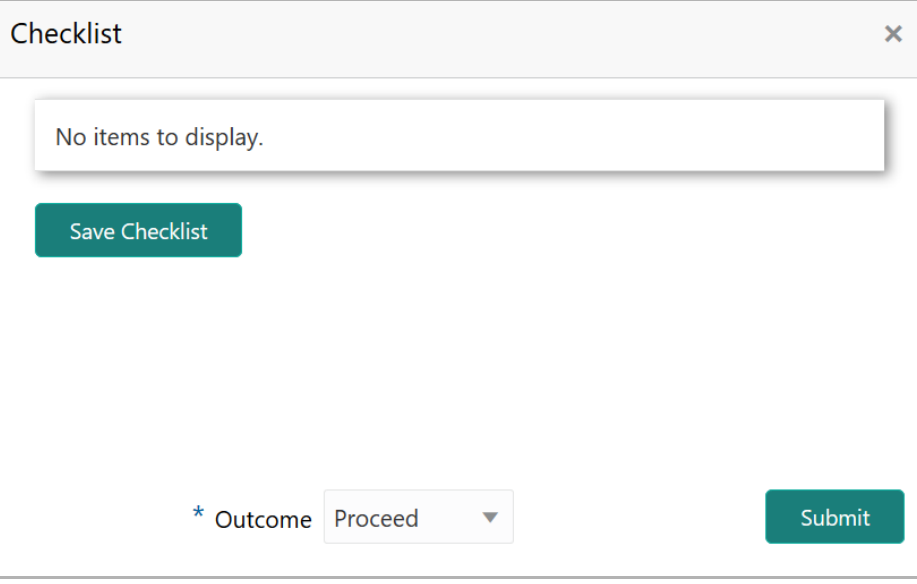

- 28. Select the **Outcome** as **Proceed**.
- 29. Click **Submit**.

### <span id="page-25-0"></span>Legal Evaluation

To perform legal evaluation for the proposal, perform the following steps:

30. In OBCFPM, navigate to **Tasks > Free Tasks**. *Free Task* page appears:

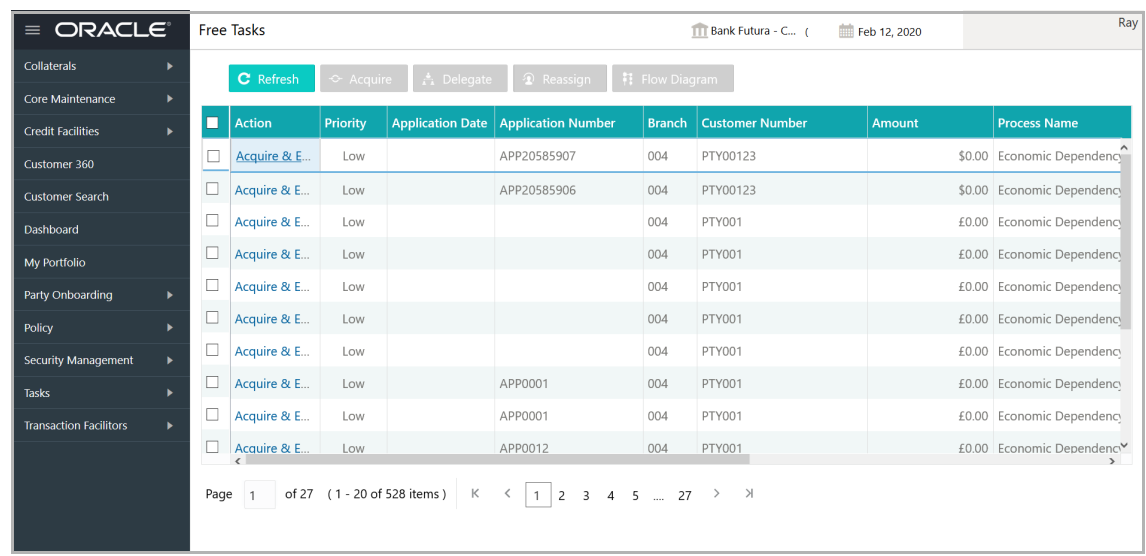

31. Select the required application with credit origination as process name and click **Edit.** *Credit <process name>* page summarizing the proposal appears**:**

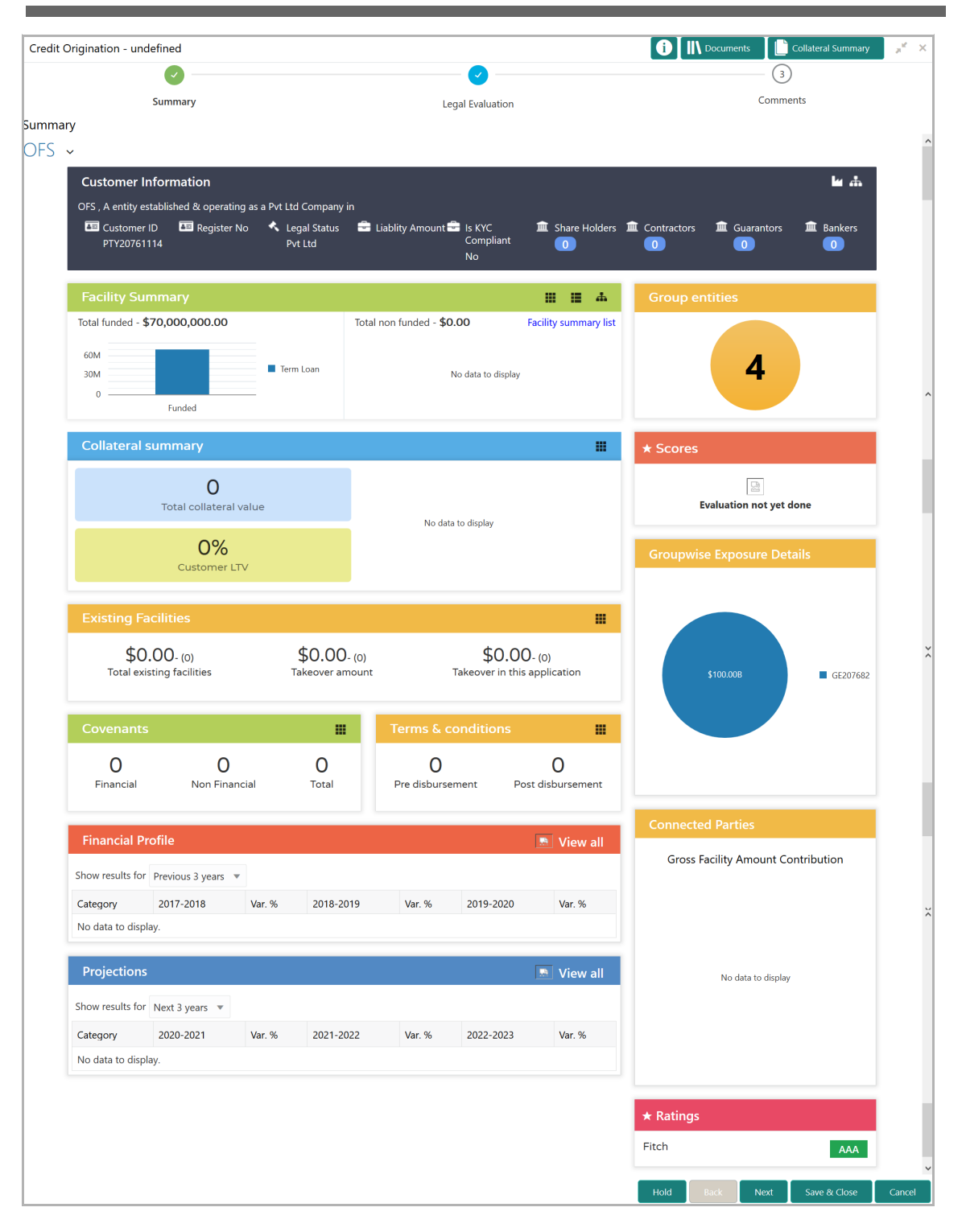

32. To view the sector and industry information, click the industry icon in **customer information** section. *Industry Details* window appears:

<u>ন্ত</u>

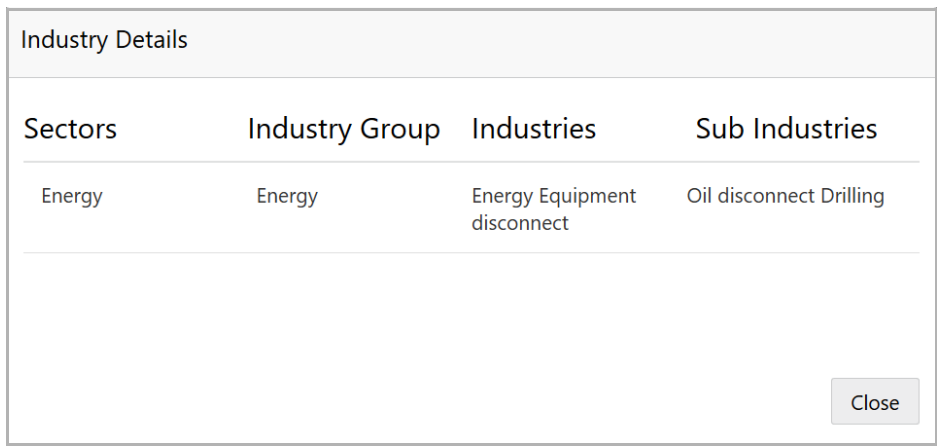

33. Click **Close** to exit the *Industry Details* window.

34. To view the overview of the organization, click the entity overview icon in **Customer Information** section. *Entity Overview* window appears:

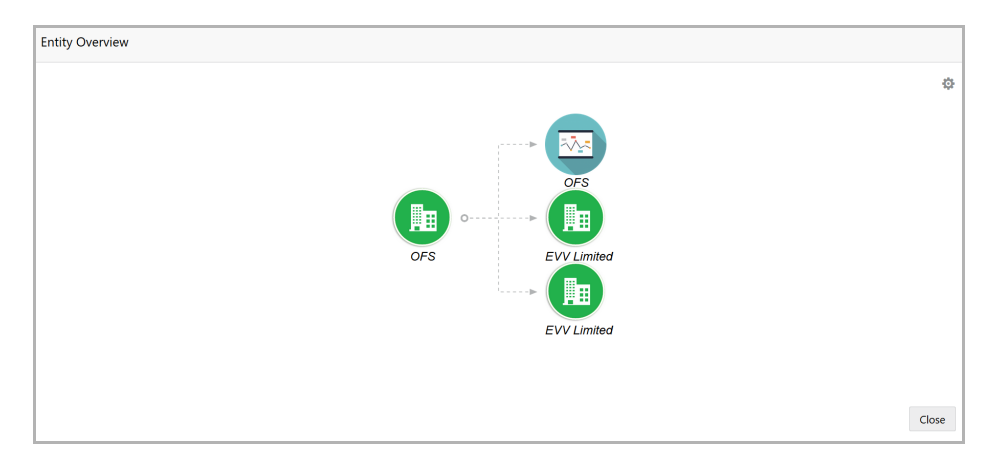

35. To change the layout of the entity overview, click the configuration icon at the top right corner. *Layout* window appears:

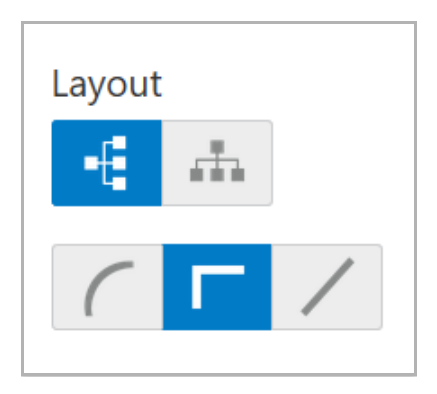

36. Select the required layout. Entity Overview is changed to the selected layout as shown below:

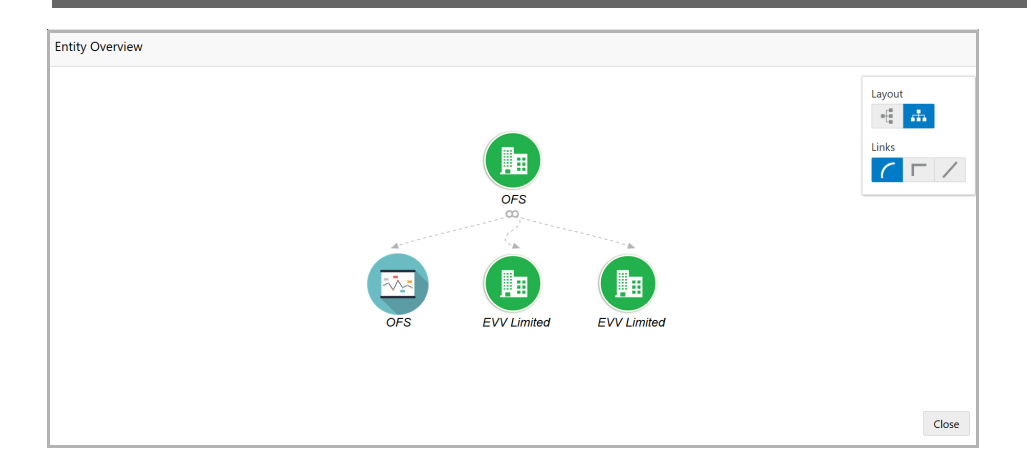

37. To exit the *Entity Overview* window, click **Close**.

In Customer Information section, the count of Share Holders, Contractors, Guarantors, and Bankers is displayed.

38. To view the detailed information about the Share Holders, Contractors, Guarantors, and Bankers, click the respective count numbers.

39. To change the layout of the **Facility Summary**, **Collateral Summary**, **Existing Facilities**, **Covenants**, and **Terms & Conditions** in *Summary* page, click the layout icon and select the required layout.

By default, **Financial Profile** of the organization and financial **Projections** for the organization are listed for 3 years.

40. To view the **Financial Profile** and **Projections** for five years, select **Previous 5 years** option from the **Show results for** drop down list.

41. To view detailed information about the **Financial Profile** and **Projection**, click **View all** in the respective sections.

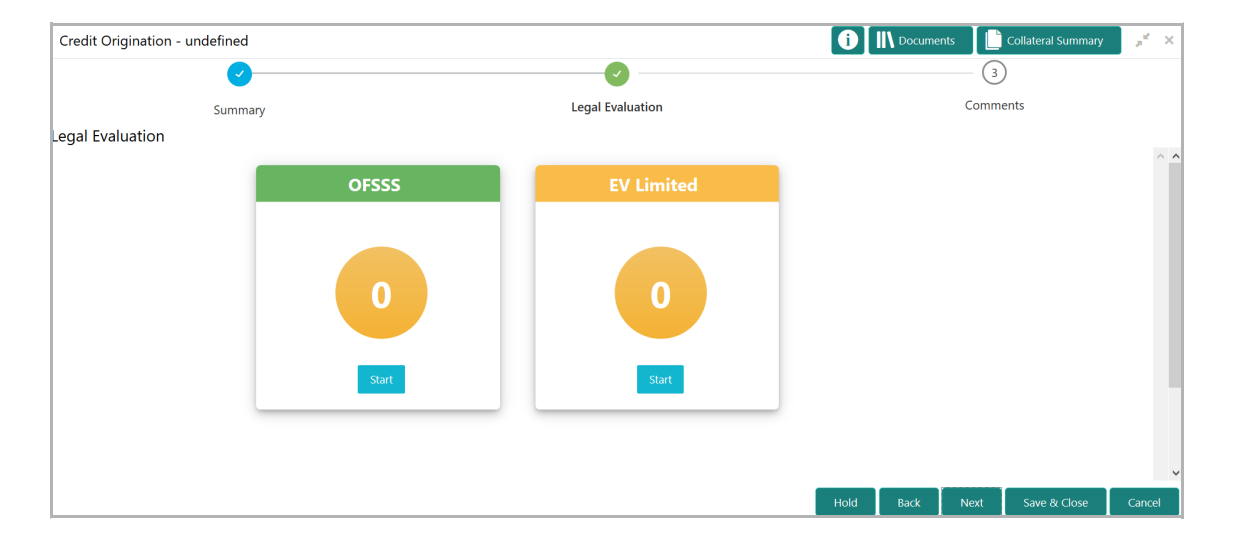

42. After reviewing the *Summary*, click **Next**. *Legal Evaluation* page appears:

In *Legal Evaluation* page, the banker can perform legal evaluation for both the organization and the connected parties by answering simple questions related to the evaluation:

43. To initiate the evaluation, click **Start**. Questionnaire window appears:

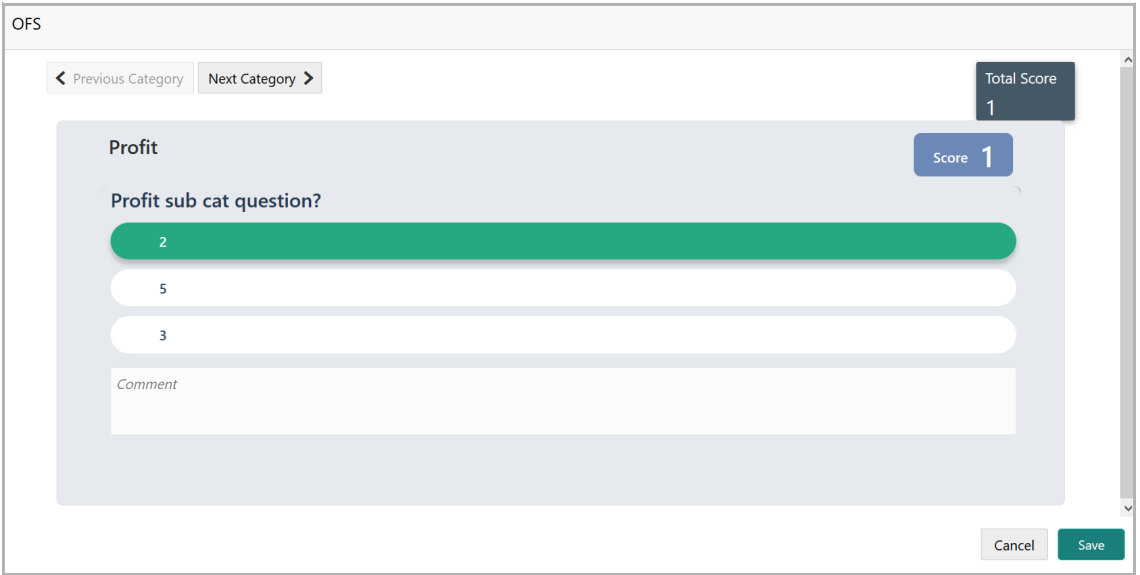

44. Select answers for the available questions and click **Next Category**.

45. Right arrow icon appears in case of multiple questions, click the right arrow and answer all the questions in all the category.

A score is generated and displayed for the sector based on each answer provided.

46. Click **Save**.

After performing the legal analysis for both the organization and its connected parties, the *Legal Evaluation* page with a cumulative score appears:

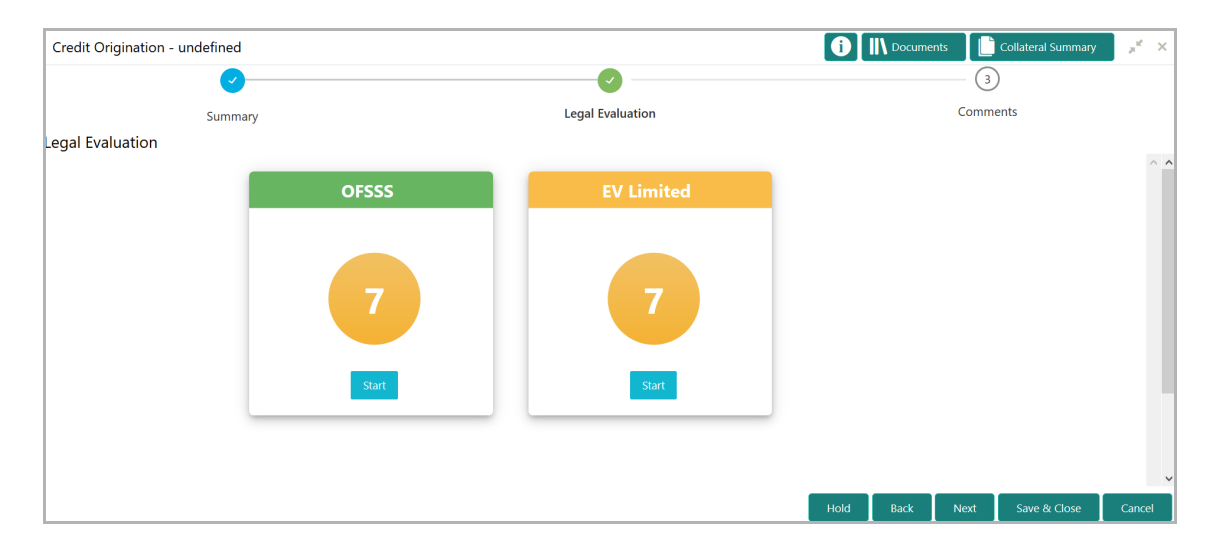

47. Click **Next.** *Comments* page appears:

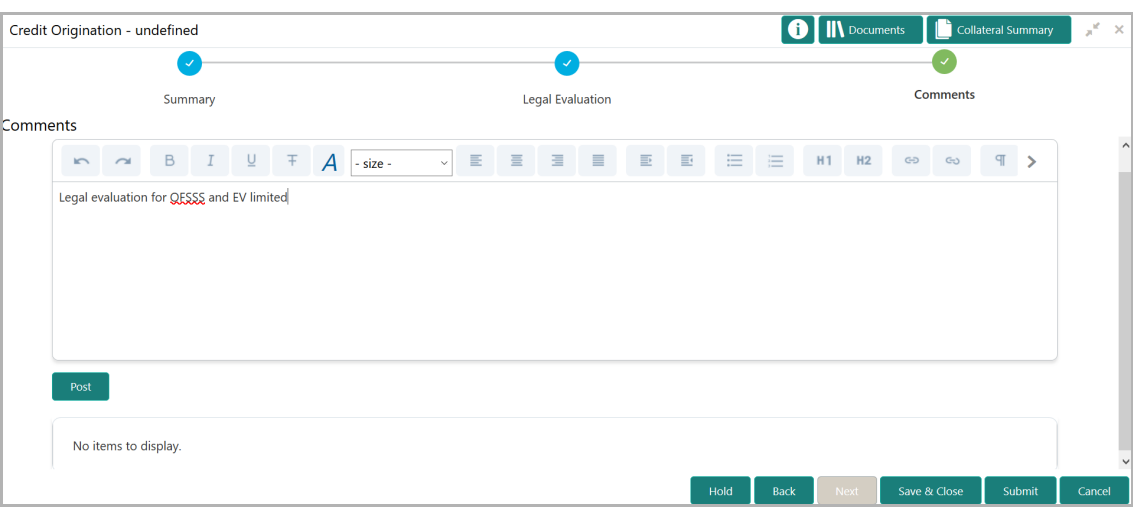

48. Type the overall **Comments** for the legal evaluation and click **Post.** Comment is posted below the **Comments** box**.**

 $\overline{\mathbf{x}}$ 

Submit

- Checklist No items to display. **Save Checklist**
- 49. Click **Submit**. *Checklist* window appears:

50. Select the **Outcome** as **Proceed**.

\* Outcome Proceed

51. Click **Submit**.

### <span id="page-31-0"></span>Risk Evaluation

Risk evaluation is similar to the legal evaluation. Refer Performing Legal Evaluation section in this chapter for information on performing risk evaluation.

After completing all the evaluation processes, the proposal is sent to the proposal structuring stage.

## <span id="page-32-0"></span>Customer KYC

This is an optional stage applicable only if **Is KYC Required** check box is selected in restructuring initiation stage. If the KYC details are available for the organization, the banker can add the KYC details to the credit proposal. Adding KYC details helps to determine the originality of the organization.

### Steps to add KYC details

To add KYC details, perform the following steps:

1. In OBCFPM, navigate to **Tasks > Free Tasks**. *Free Task* page appears:

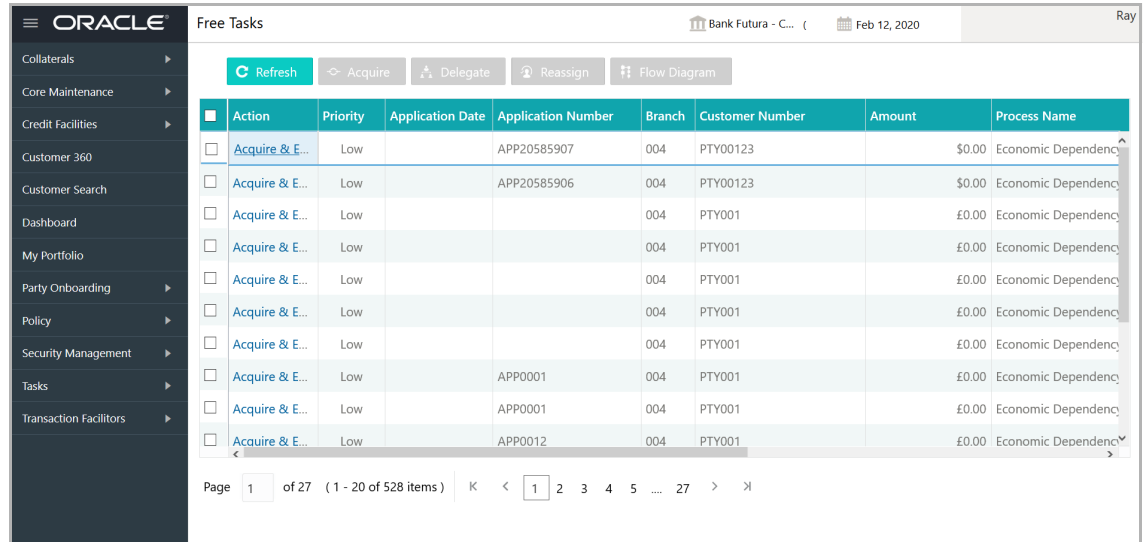

2. Select the required application and click **Edit.** *Credit <process name>* page summarizing the proposal appears**:**

# **Chapter 5 - KYC Check**

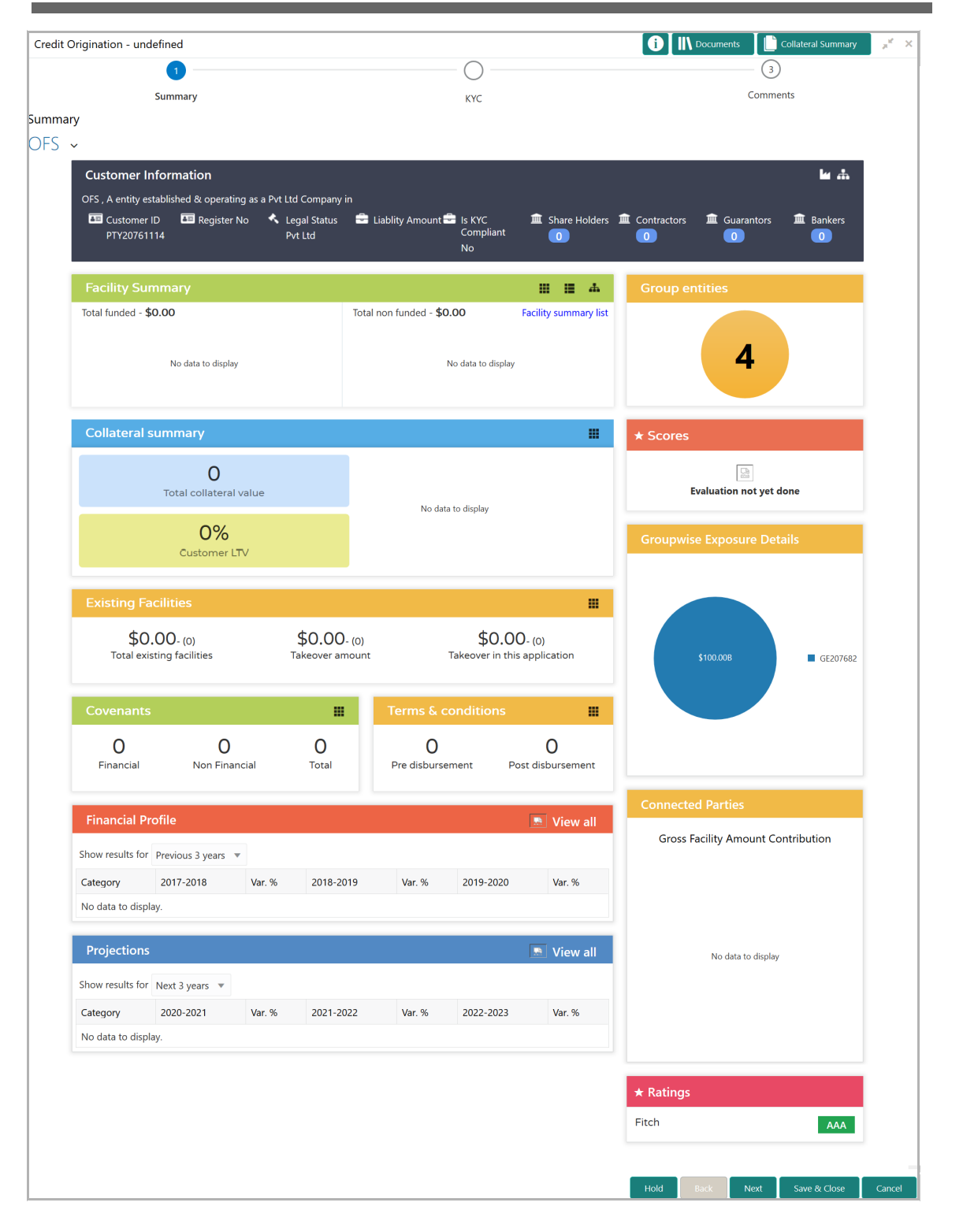

3. To view the sector and industry information, click the industry icon in **customer information** section. *Industry Details* window appears:

<u>ন্ত</u>

# **Chapter 5 - KYC Check**

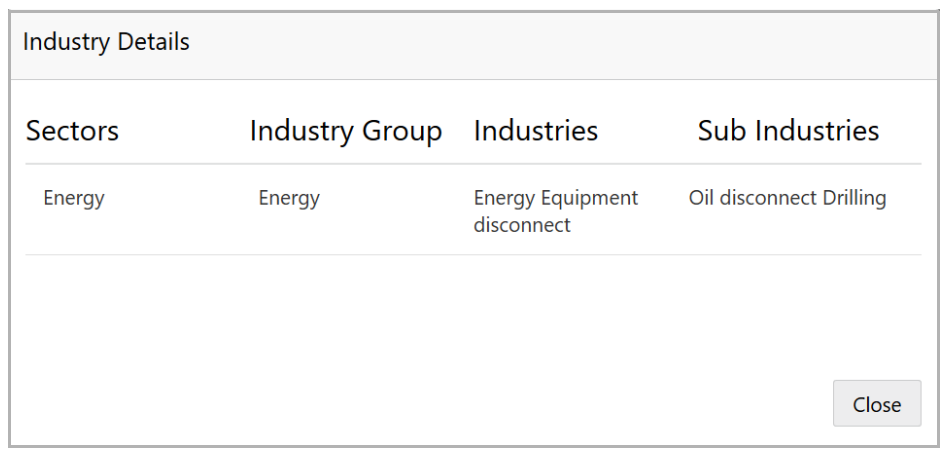

4. Click **Close** to exit the *Industry Details* window.

5. To view the overview of the organization, click the entity overview icon in **Customer Information** section. *Entity Overview* window appears:

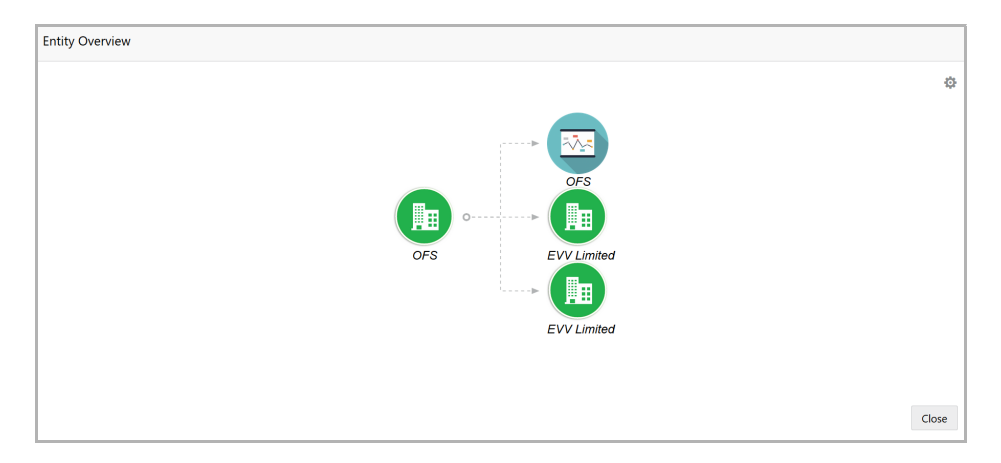

6. To change the layout of the entity overview, click the configuration icon at the top right corner. *Layout* window appears:

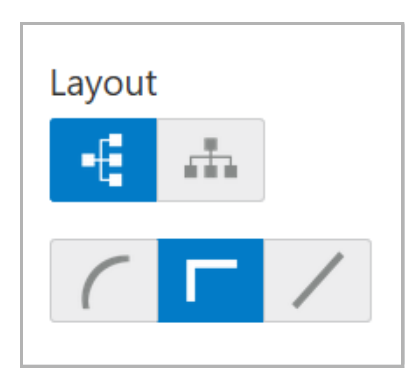

7. Select the required layout. Entity Overview is changed to the selected layout as shown below:

<u>ন্ত</u>

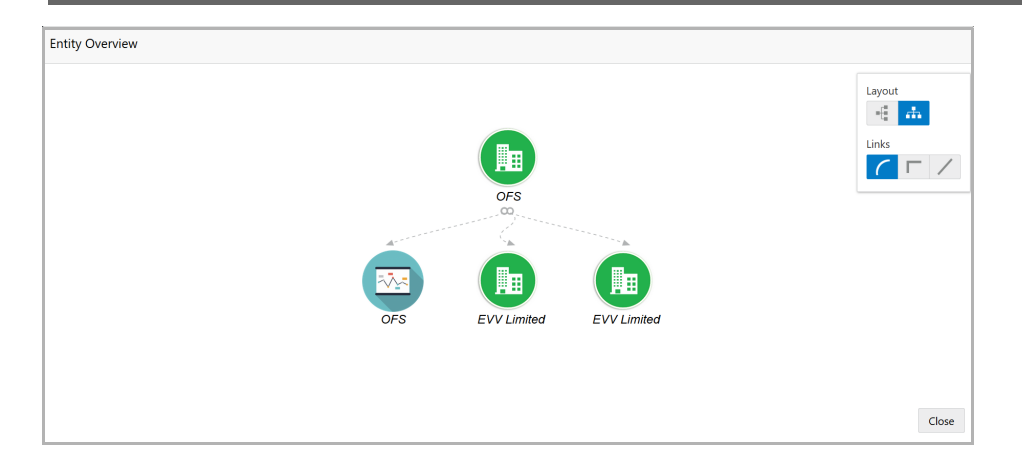

8. To exit the *Entity Overview* window, click **Close**.

In Customer Information section, the count of Share Holders, Contractors, Guarantors, and Bankers is displayed.

9. To view the detailed information about the Share Holders, Contractors, Guarantors, and Bankers, click the respective count numbers.

10. To change the layout of the **Facility Summary**, **Collateral Summary**, **Existing Facilities**, **Covenants**, and **Terms & Conditions** in *Summary* page, click the layout icon and select the required layout.

By default, **Financial Profile** of the organization and financial **Projections** for the organization are listed for 3 years.

11. To view the **Financial Profile** and **Projections** for five years, select **Previous 5 years** option from the **Show results for** drop down list.

12. To view detailed information about the **Financial Profile** and **Projection**, click **View all** in the respective sections.

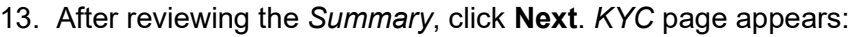

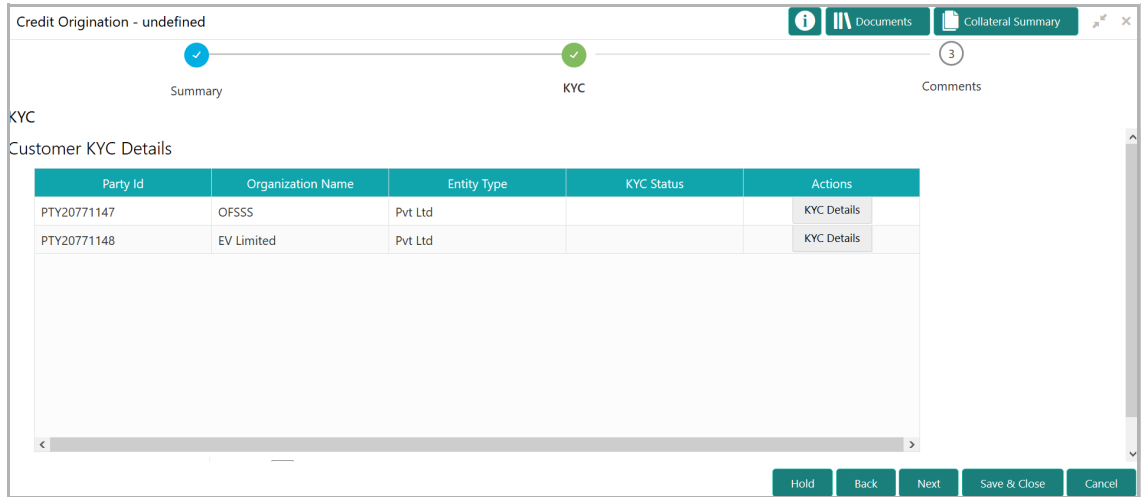

In the *KYC* page, provision to add KYC details for the organization and all its connected parties is provided.

14. Click **KYC Details** in the action column. *KYC Details* window appears:

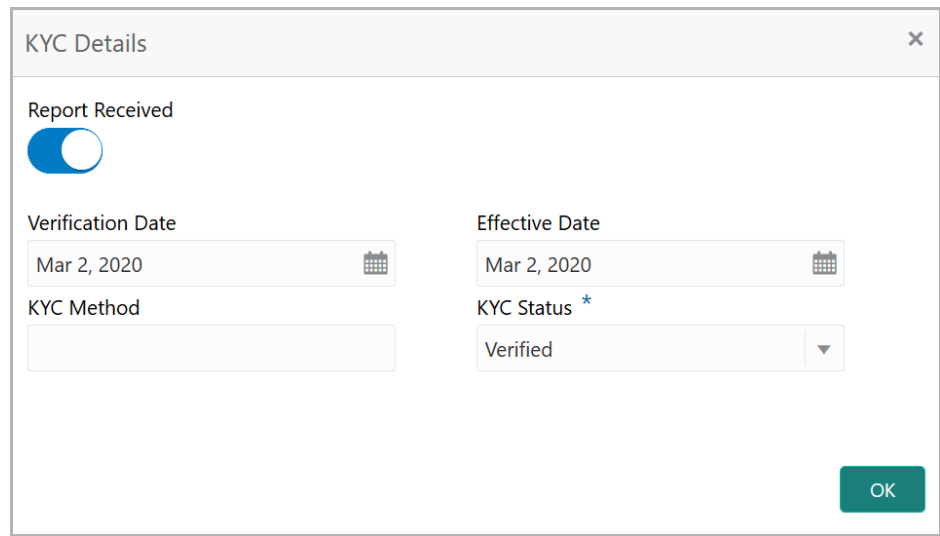

- 15. If KYC report is available for the organization, enable **Report Received** switch.
- 16. Click the calendar icon and select the KYC **Verification Date**.

17. Click the calendar icon and select the **Effective Date** from which the KYC verification is approved.

18. Type the **KYC Method.** KYC method can be anything for example field verification**.** 

19. Select the **KYC Status**. The options available are **Verified**, **Not Verified**, and **Verification Failed**.

20. Click **OK**. KYC Status in *KYC* page is changed as shown below:

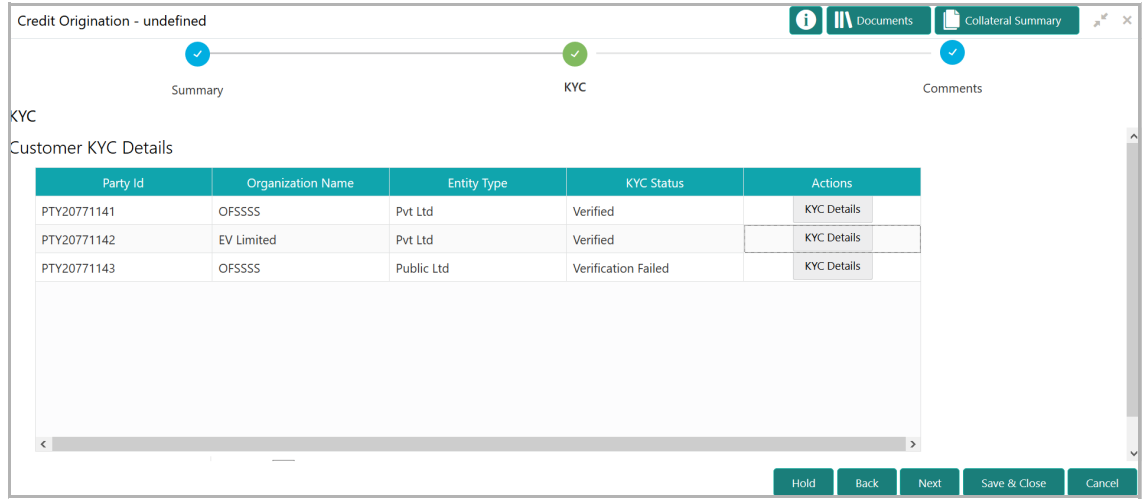

21. After adding KYC details for the organization and all its connected parties, click **Next**. *Comments* page appears:

# **Chapter 5 - KYC Check**

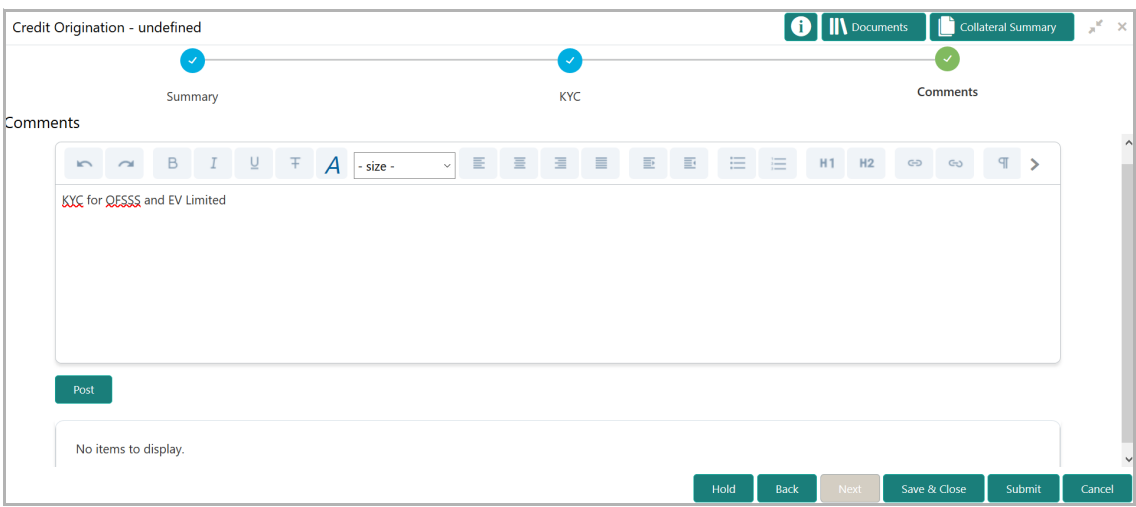

**22. Post** comments**,** if required. Posted comment is displayed below the **Comments** box.

**23.** Click **Submit.** *Checklist* window appears:

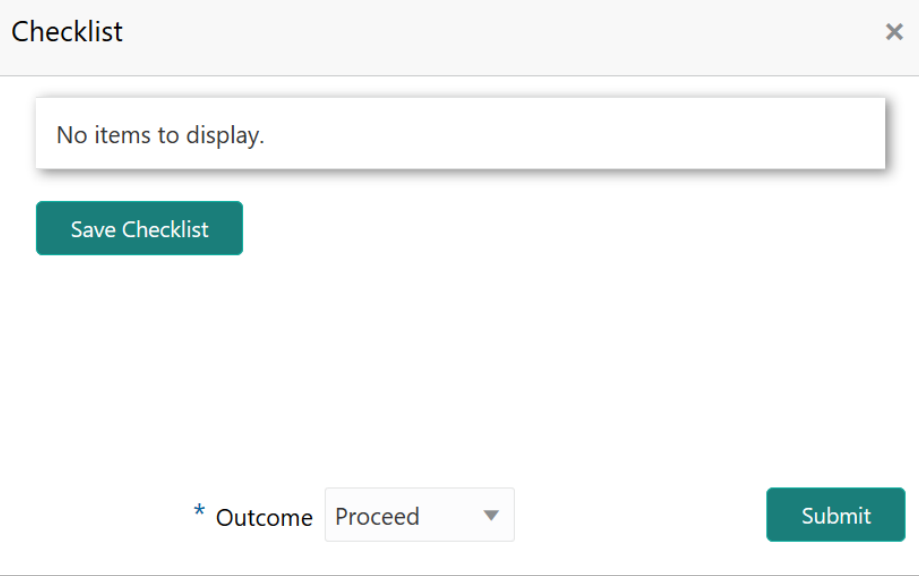

- 24. Select the **Outcome** as **Proceed**.
- 25. Click **Submit**.

## <span id="page-38-0"></span>Proposal Structuring

In this stage, the banker can propose an amount to the organization based on the scores obtained for each evaluation. Additionally, already added information about the collaterals, covenants, and terms & conditions can be viewed, modified and deleted or new collaterals, covenants, and terms & conditions can be added in this stage.

#### Steps to structure credit proposal

To structure the credit proposal, perform the following steps:

1. In OBCFPM, navigate to **Tasks > Free Tasks**. *Free Task* page appears:

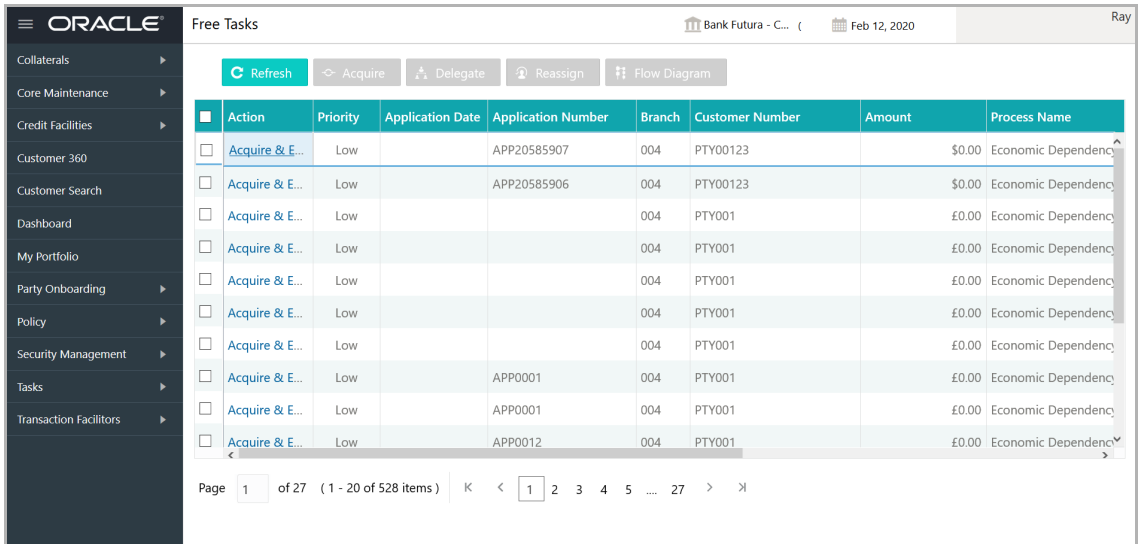

2. Select the required application and click **Edit.** *Credit Origination - <process name>*  page summarizing the proposal appears**:**

# **Chapter 6 - Proposal Structuring**

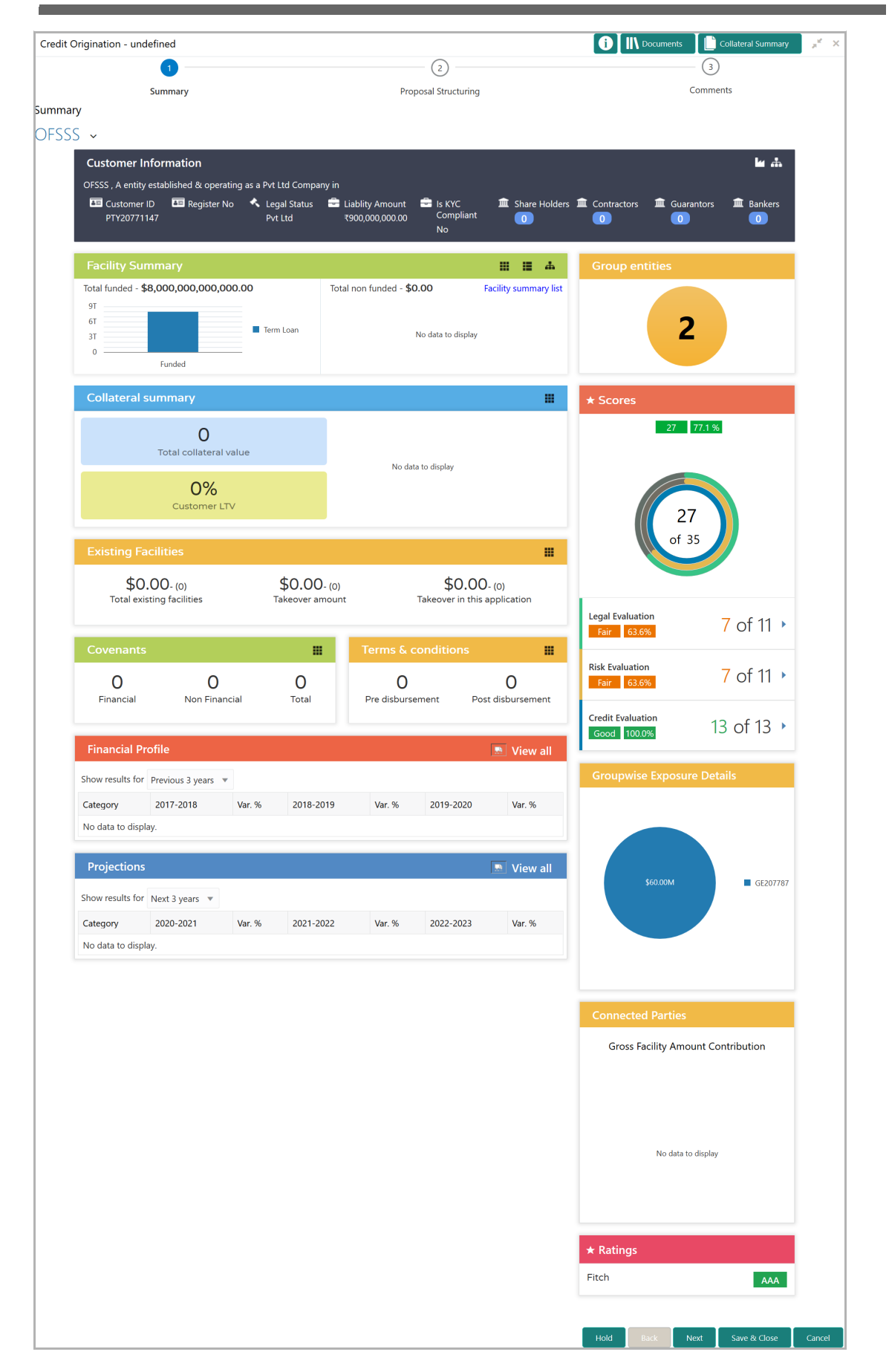

# **Chapter 6 - Proposal Structuring**

3. To view the sector and industry information, click the industry icon in **customer information** section. *Industry Details* window appears:

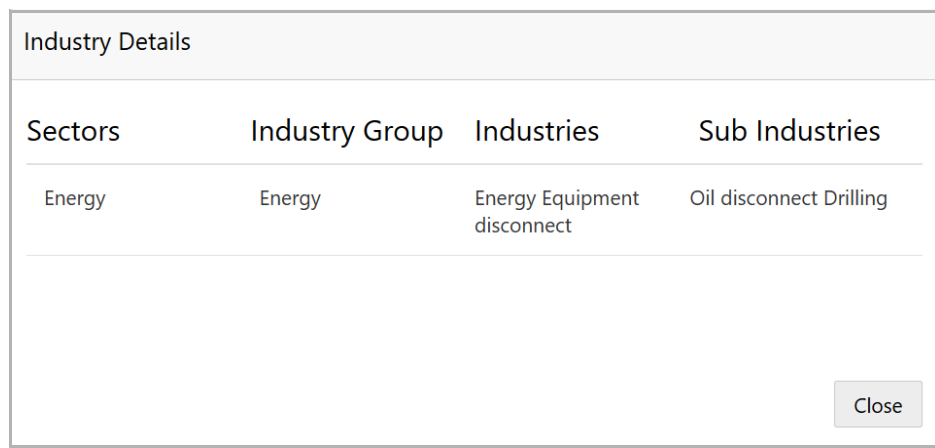

4. Click **Close** to exit the *Industry Details* window.

5. To view the overview of the organization, click the entity overview icon in **Customer Information** section. *Entity Overview* window appears:

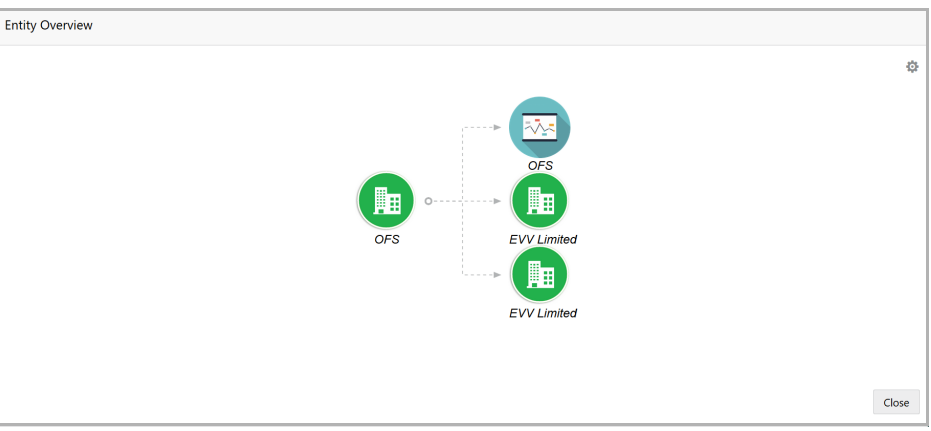

6. To change the layout of the entity overview, click the configuration icon at the top right corner. *Layout* window appears:

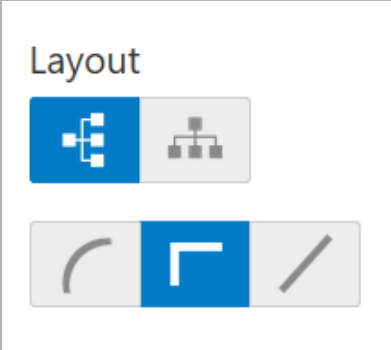

7. Select the required layout. Entity Overview is changed to the selected layout as shown below:

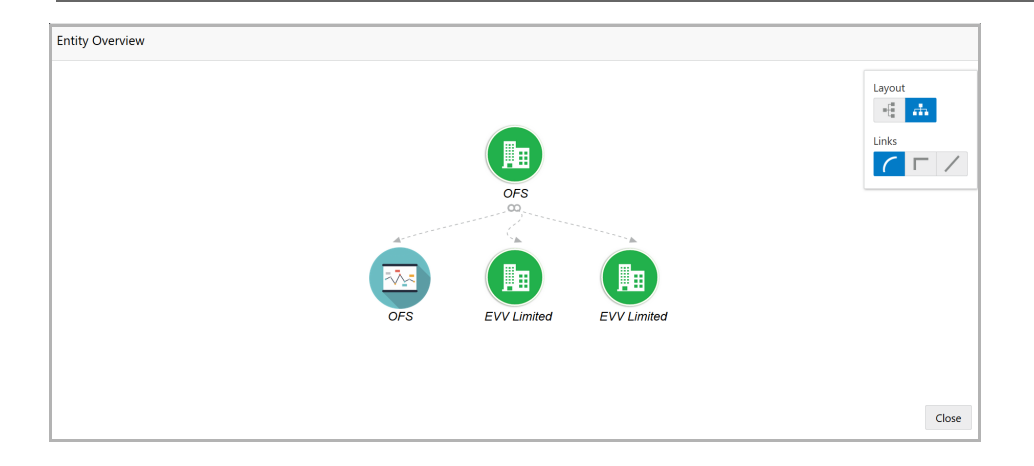

8. To exit the *Entity Overview* window, click **Close**.

In Customer Information section, the count of Share Holders, Contractors, Guarantors, and Bankers is displayed.

9. To view the detailed information about the Share Holders, Contractors, Guarantors, and Bankers, click the respective count numbers.

10. To change the layout of the **Facility Summary**, **Collateral Summary**, **Existing Facilities**, **Covenants**, and **Terms & Conditions** in *Summary* page, click the layout icon and select the required layout.

By default, **Financial Profile** of the organization and financial **Projections** for the organization are listed for 3 years.

11. To view the **Financial Profile** and **Projections** for five years, select **Previous 5 years** option from the **Show results for** drop down list.

12. To view detailed information about the **Financial Profile** and **Projection**, click **View all** in the respective sections.

13. After reviewing the *Summary*, click **Next**. *Proposal Structuring* page appears:

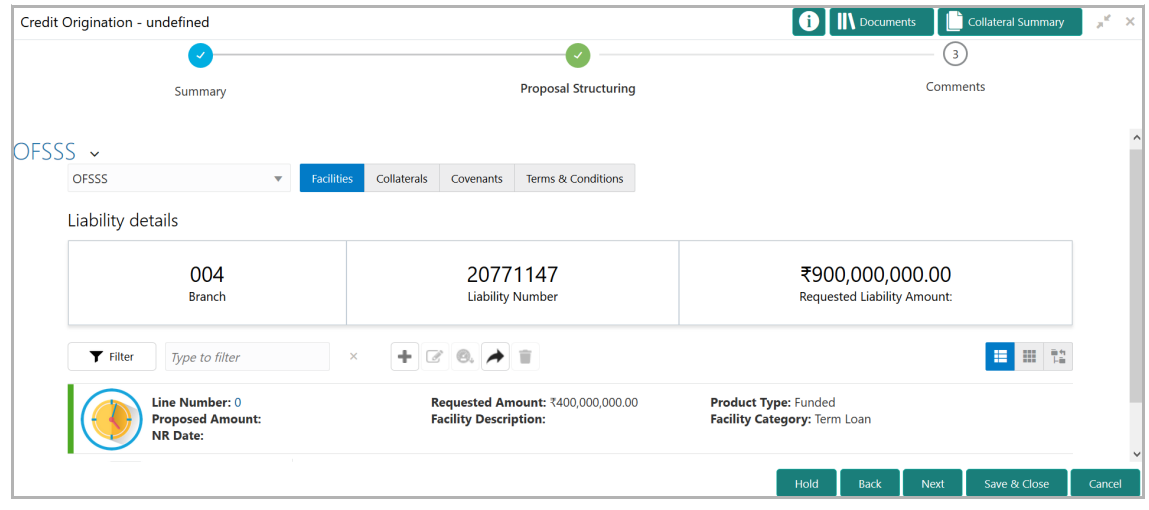

# **Chapter 6 - Proposal Structuring**

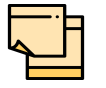

For information about filter, add, edit, delete, and layout options, refer Proposal Initiation Chapter in Credit Proposal User Manual.

14. To view the liability details, mouse hover on the **Liability Details** section. View icon appears.

15. Click the view icon. *Liability Details* window appears:

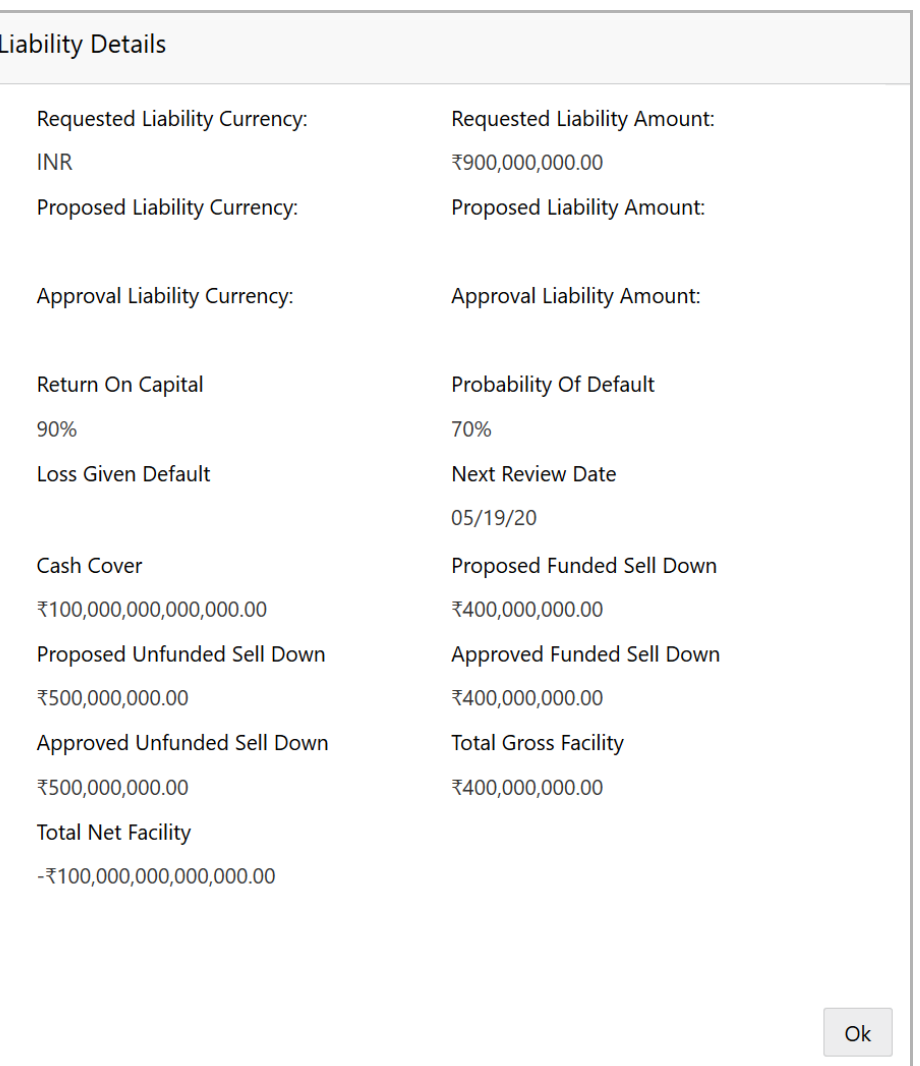

16. To exit the *Liability Details* window, click **Ok**.

17. To propose the amount, select the funding requirement and click edit icon. *Facility Details* window appears:

# **Chapter 6 - Proposal Structuring**

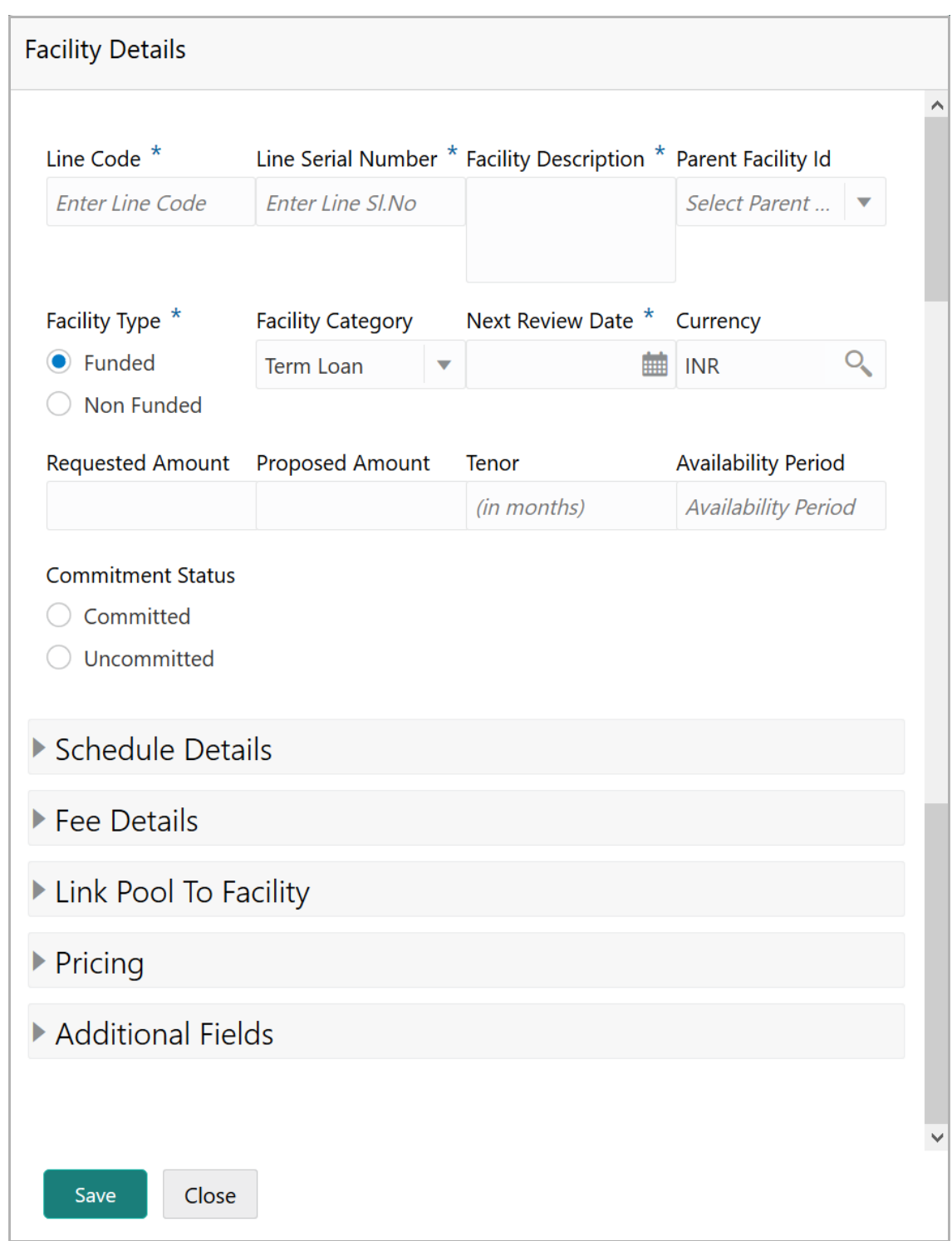

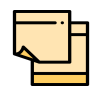

For information about Schedule Details and Pricing sections, refer Proposal Initiation Chapter in Credit Proposal User Guide.

For information about Additional Fields section, refer Additional Fields User Manual.

#### 18. Specify the **Proposed Amount**.

#### 19. To add fee details, click and expand the **Fee Details** section.

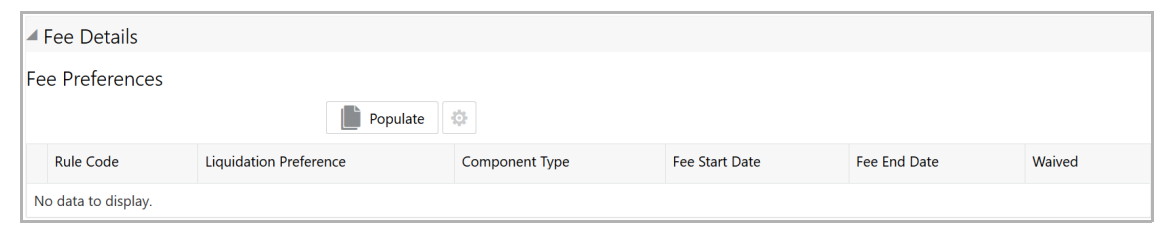

20. Click **Populate.** Fee details such as Rule code, Liquidation Preference, Component Type, Fee Start Date, Fee End Date and Waived will be fetched from the target system.

21. To link the facility to facility pool, click and expand the **Link Pool To Facility**  section.

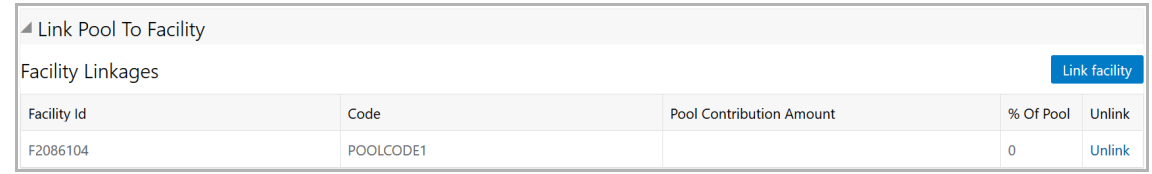

#### 22. Click the **Link Facility** button.

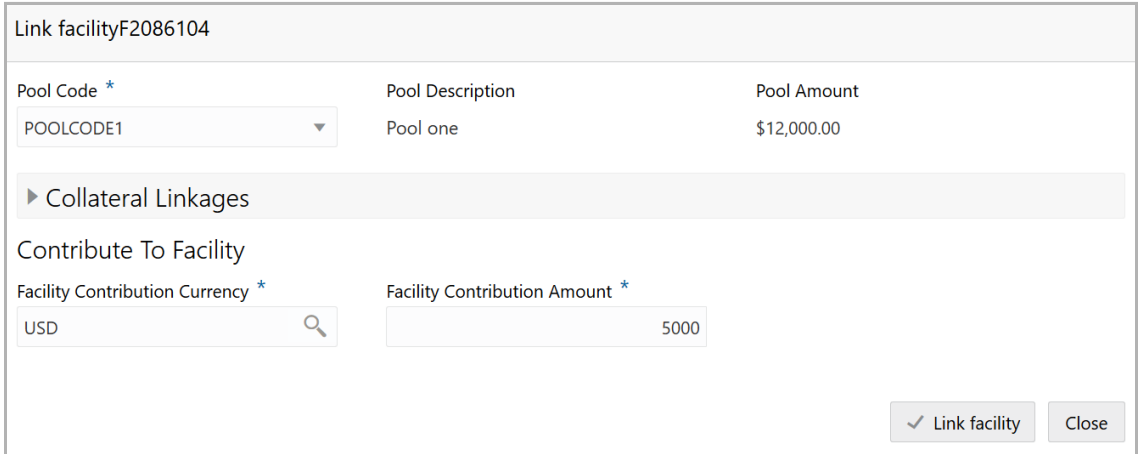

- 23. Select the **Pool Code**.
- 24. Type the **Pool Description** and **Pool Amount**.

25. In the **Collateral Linkages** section, search and select the **Facility Contribution Currency** and then specify the **Facility Contribution Amount**.

26. Click **Link Facility**. Facility is linked with the facility pool.

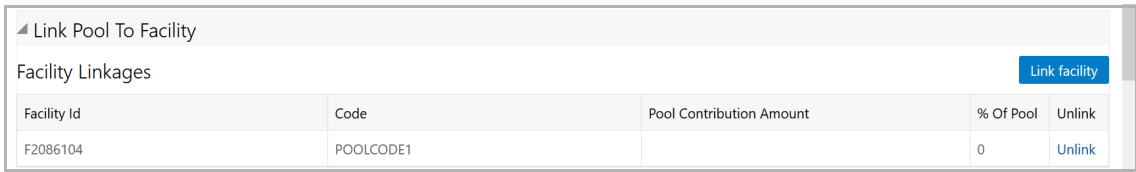

- 27. To unlink the facility from the facility pool, click **Unlink**.
- 28. Click **Save** in the *Facility Details* window.
- 29. To go to the *Collaterals* page, click the **Collaterals** tab. *Collaterals* page appears:

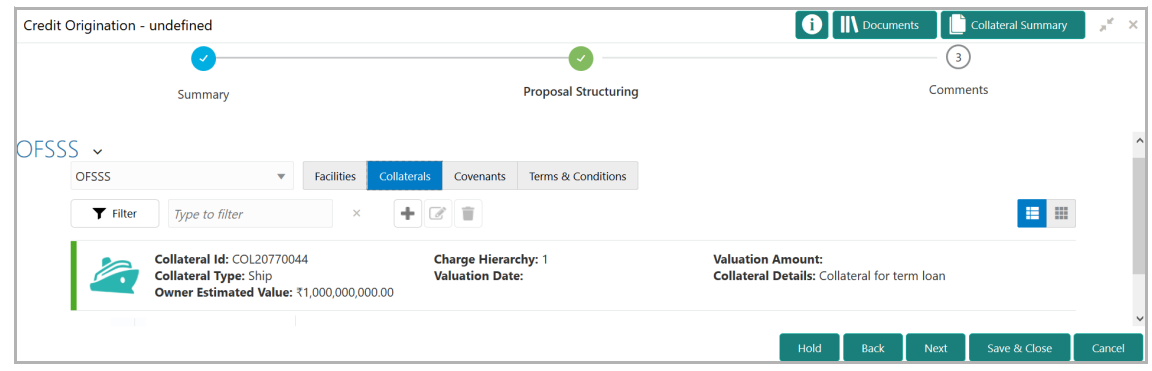

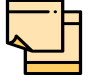

For information about filter, add, edit, delete, and layout options, refer Proposal Initiation Chapter in Credit Proposal User Guide.

30. To go to the *Covenants* page, click the **Covenants** tab.

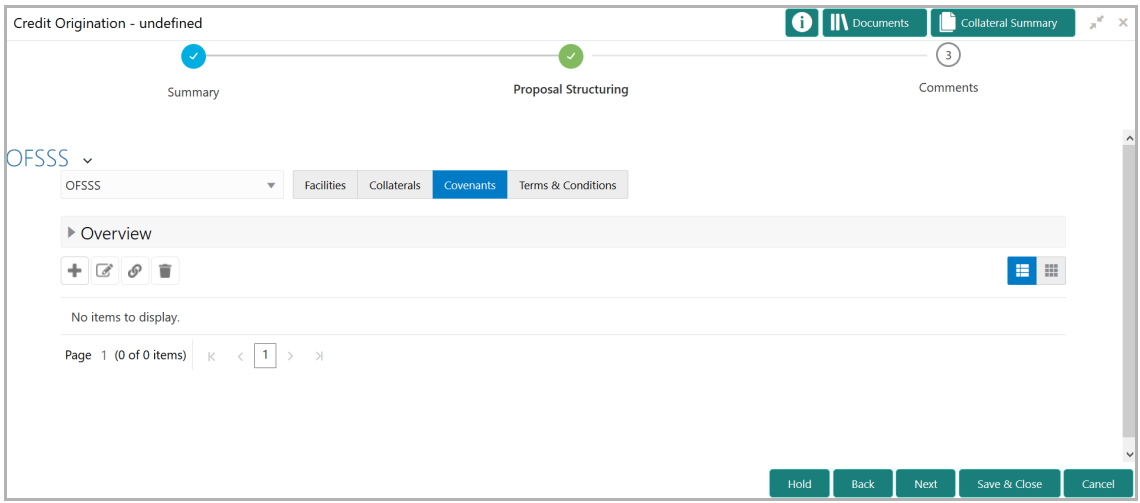

31. To view details about the already added covenant, click and expand the **Overview** section.

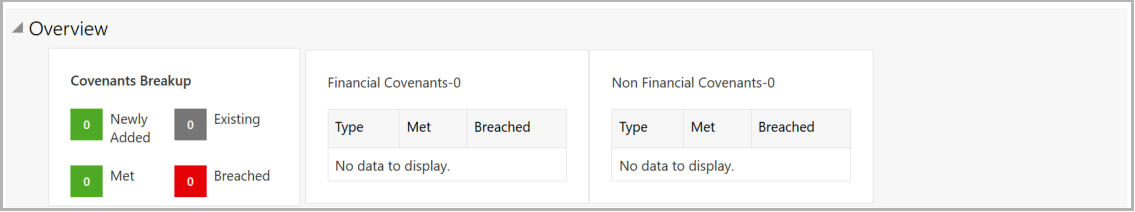

32. To add new covenant, click the add icon. *Covenant Details* window appears:

# **Chapter 6 - Proposal Structuring**

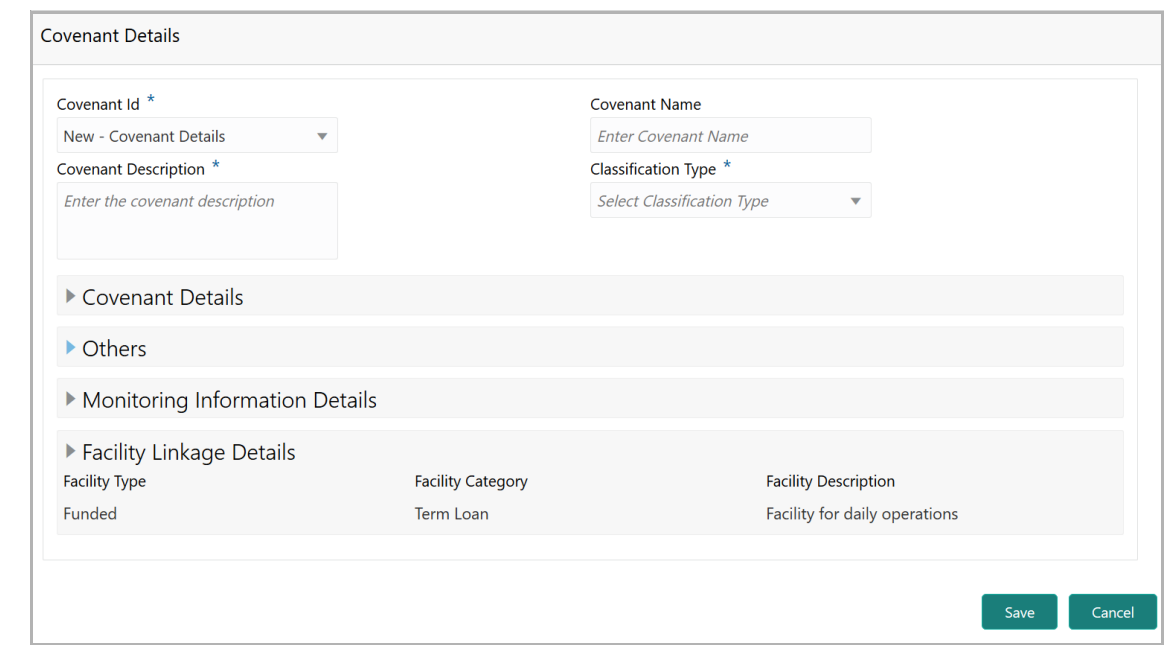

- 33. Select / type the following in respective fields:
	- Covenant Id
	- Covenant Name
	- Covenant Description
	- Classification Type
- 34. To set the covenant condition, click and expand the **Covenant Details** section.

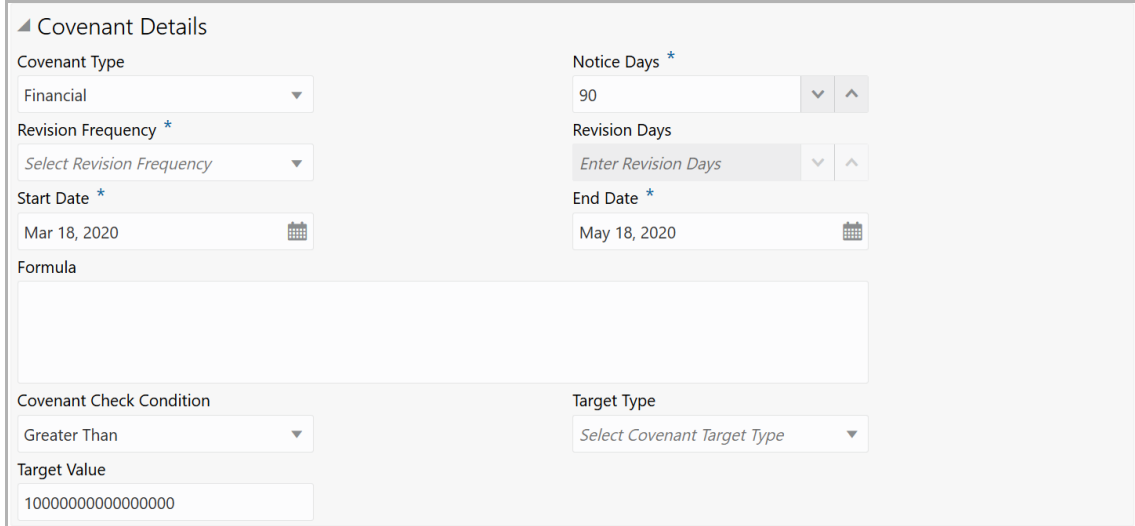

- 35. Enter / select the following in respective fields:
	- Covenant Type
	- Notice Days
	- Revision Frequency
	- Revision Days
	- Start Date
	- End Date
	- Formula
	- Covenant Check Condition
	- Target Type
	- Target Value
- 36. Click and expand the **Others** section.

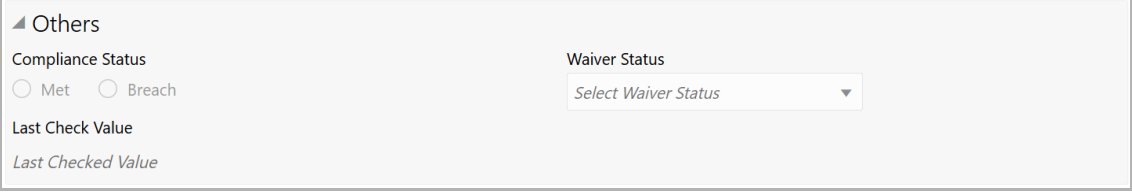

37. Select the **Compliance Status** and **Waiver Status**.

#### 38. Enter the **Last Check Value**.

39. To capture the monitoring information for the covenant, click and expand the *Monitoring Information Details* section.

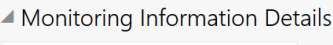

Select

40. Select the monitoring information.

41. To link the covenant with the facility, click and expand the **Facility Linkage Details** section.

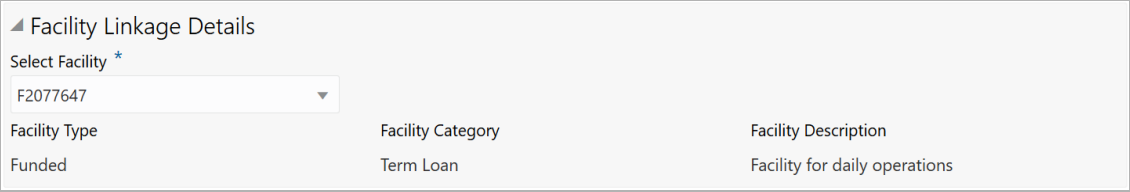

**42. Select Facility.** Facility details such as **Facility Type**, **Facility Category** and **Facility Description** are automatically populated.

# **Chapter 6 - Proposal Structuring**

43. Click **Save**. Covenant details are added and displayed in *Covenants* page.

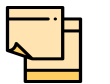

For information about filter, add, edit, delete, and layout options, refer Proposal Initiation Chapter in Credit Proposal User Manual.

44. To go to the *Terms & Condition* page, click the **Terms & Condition** tab.

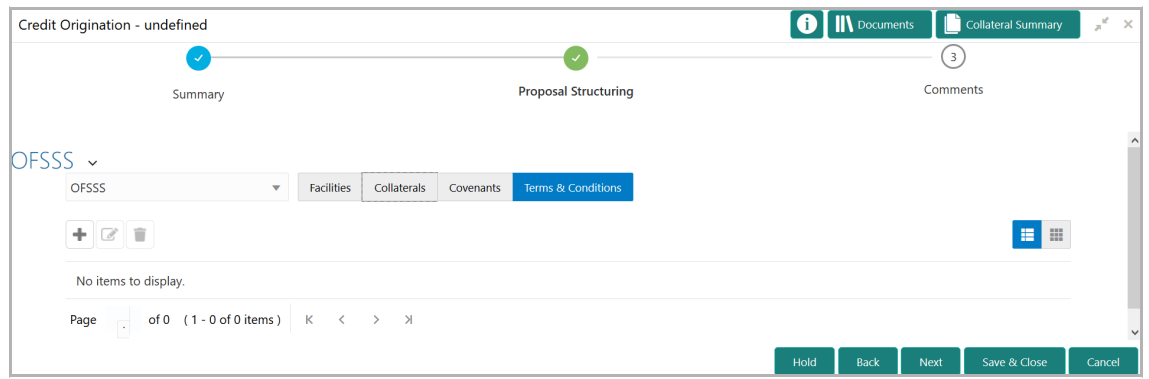

45. To add new terms & conditions, click the add icon. *Add Terms And Conditions* window appears:

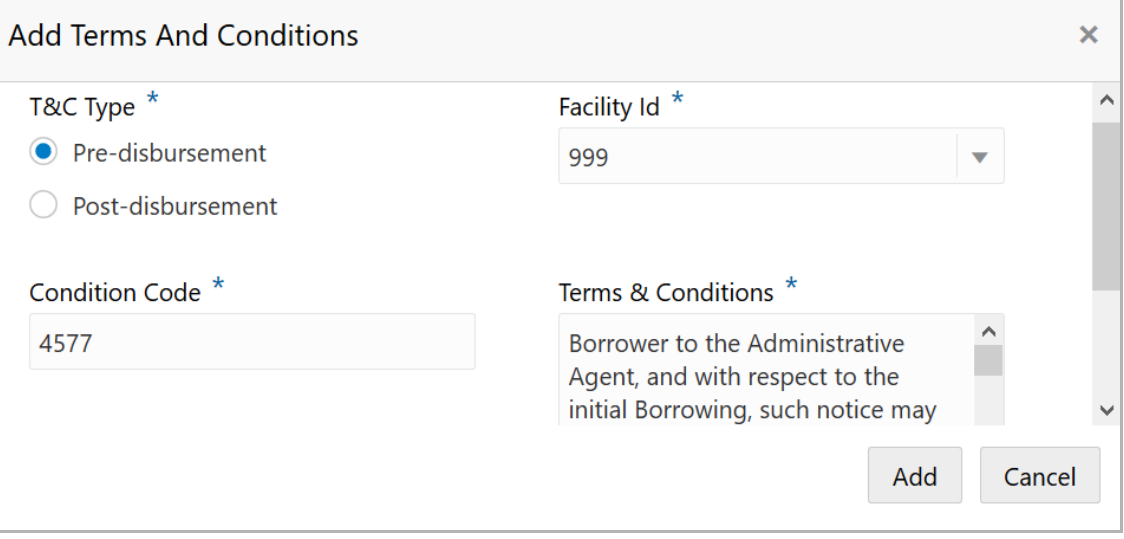

46. Select the **T&C Type**. The options available are **Pre-disbursement** and **Postdisbursement**.

47. To link the facility with the terms & conditions, select the required **Facility Id** from the drop down list.

48. Type the **Condition Code** and the **Terms & Conditions.**

49. Click **Add**. Terms & Conditions are added and displayed in *Terms & Conditions* page.

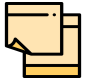

For information about filter, edit, delete, and layout options, refer Proposal Initiation Chapter in Credit Proposal User guide.

50. Click **Next**. *Comments* page appears:

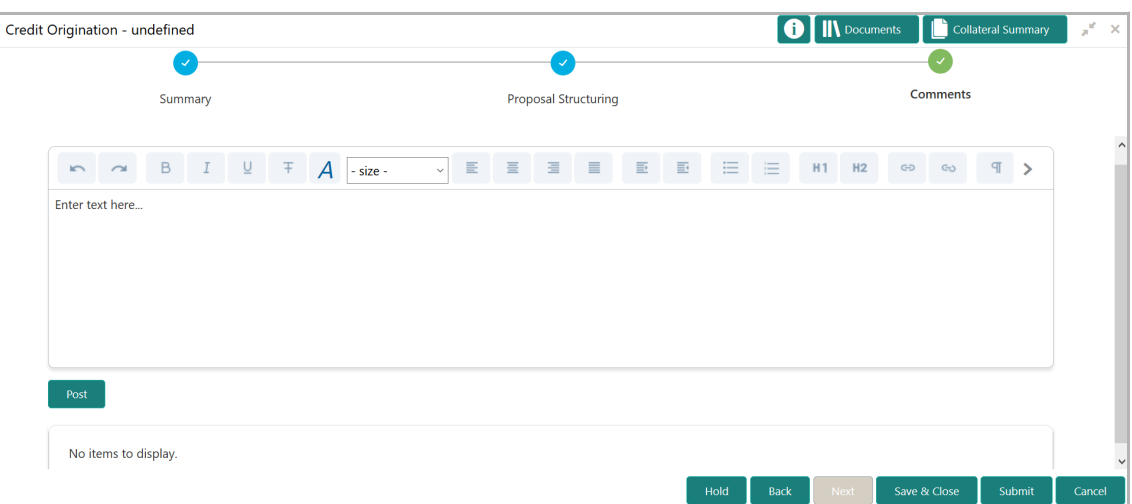

**51. Post** comments**,** if required. Posted comment is displayed below the **Comments** box.

**52.** Click **Submit.** *Checklist* window appears:

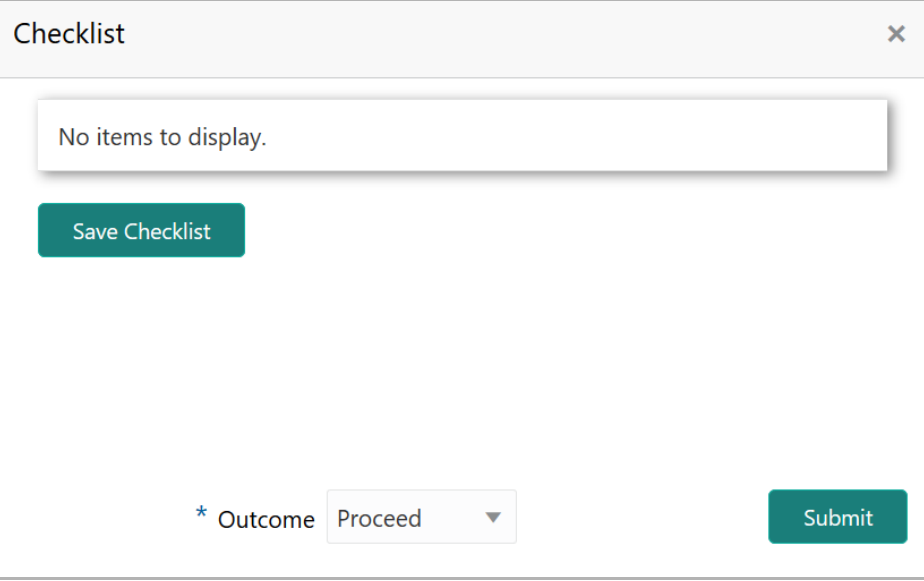

- 53. Select the **Outcome** as **Proceed**.
- 54. Click **Submit**. The proposal is sent to the proposal review stage.

## <span id="page-50-0"></span>Proposal Review

In this stage, the senior officer in the bank can review the proposal and send it for approval if the proposal meets the banks internal criteria.

Proposal review process is similar to the proposal structuring process. Refer **Proposal Structuring** Chapter for step-by-step instructions on reviewing the proposal.

## Proposal Approval

In this stage, the higher officials such as the head of credit department in the bank can review and approve the proposal, if the proposal meets the approval criteria set by the bank.

Refer **Proposal Structuring** chapter for step-by-step instructions on approving the proposal.

Upon approval of the credit proposal, the proposal is sent to the draft generation stage.

<span id="page-51-0"></span><u>ৰ</u>

## <span id="page-52-0"></span>Draft Generation

In this stage, customer's communication address can be configured and the draft document can be generated for customer acceptance.

#### Steps to generate draft

To generate draft for the proposal, perform the following steps:

1. In OBCFPM, navigate to **Tasks > Free Tasks**. *Free Task* page appears:

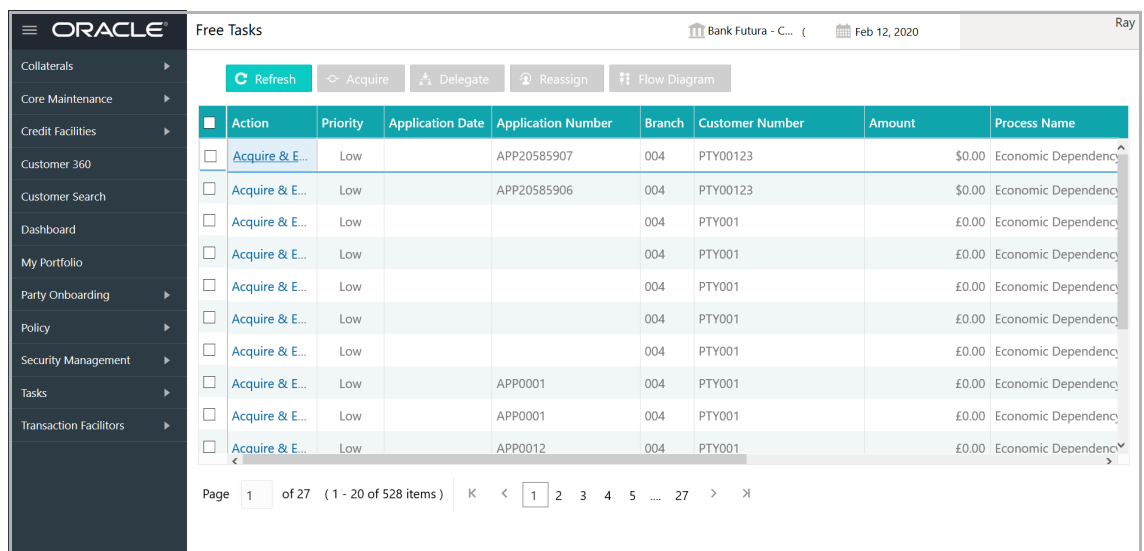

2. Select the required application and click **Acquire & Edit.** *Credit <process name>*  page summarizing the proposal appears**:**

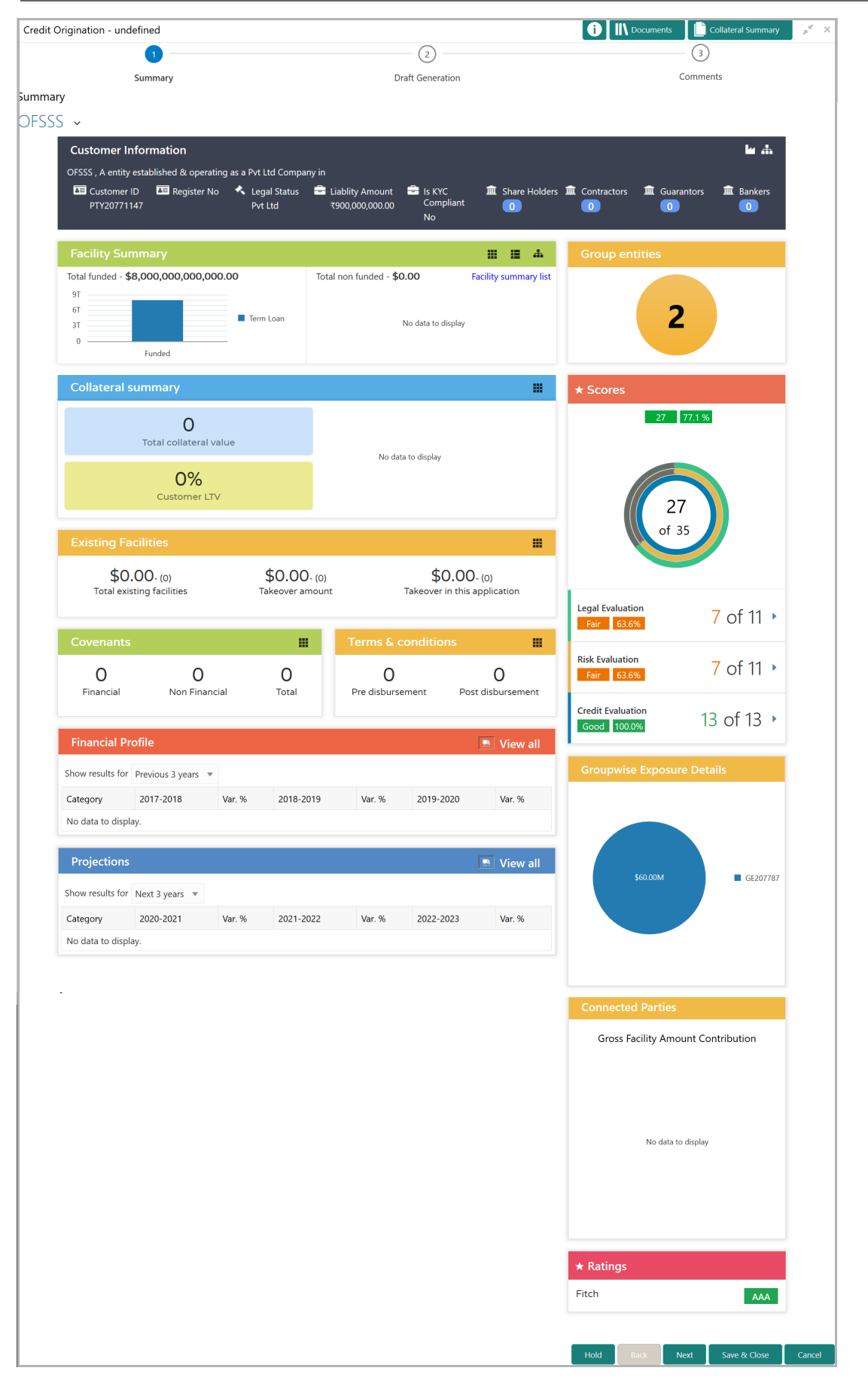

3. To view the sector and industry information, click the industry icon in **customer information** section. *Industry Details* window appears:

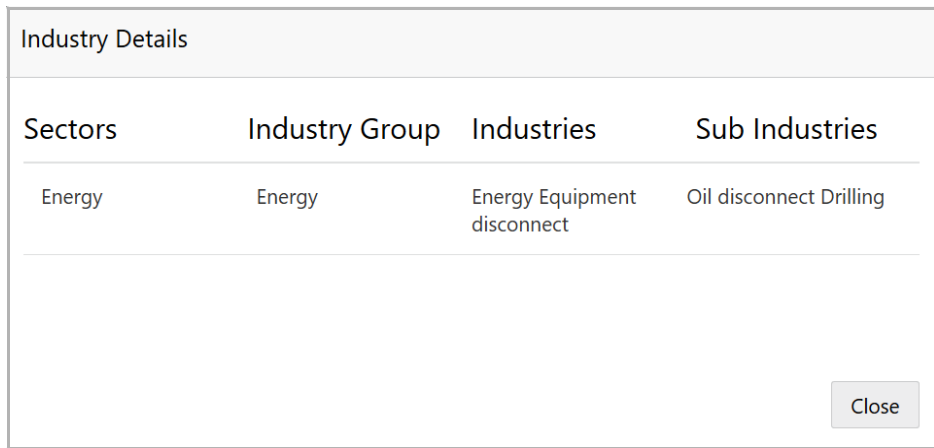

4. Click **Close** to exit the *Industry Details* window.

5. To view the overview of the organization, click the entity overview icon in **Customer Information** section. *Entity Overview* window appears:

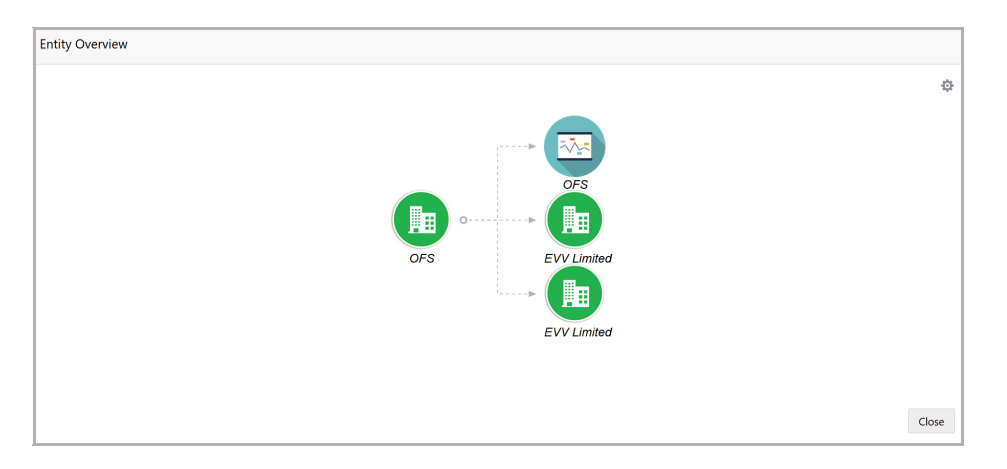

6. To change the layout of the entity overview, click the configuration icon at the top right corner. *Layout* window appears:

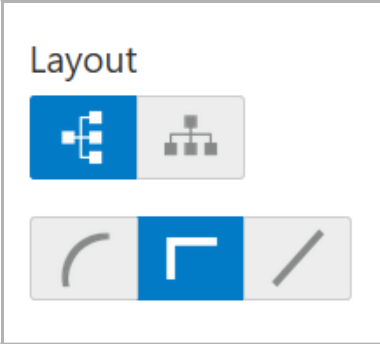

7. Select the required layout. Entity Overview is changed to the selected layout as shown below:

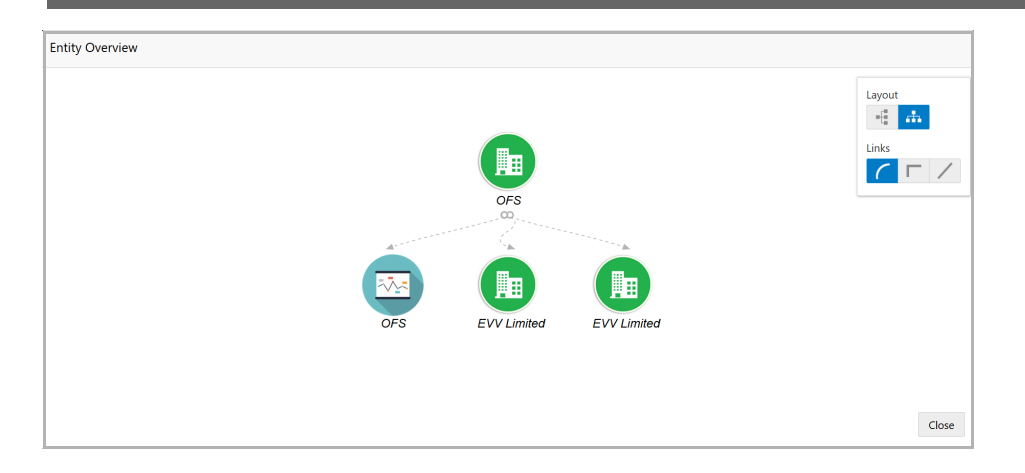

8. To exit the *Entity Overview* window, click **Close**.

In Customer Information section, the count of Share Holders, Contractors, Guarantors, and Bankers is displayed.

9. To view the detailed information about the Share Holders, Contractors, Guarantors, and Bankers, click the respective count numbers.

10. To change the layout of the **Facility Summary**, **Collateral Summary**, **Existing Facilities**, **Covenants**, and **Terms & Conditions** in *Summary* page, click the layout icon and select the required layout.

By default, **Financial Profile** of the organization and financial **Projections** for the organization are listed for 3 years.

11. To view the **Financial Profile** and **Projections** for five years, select **Previous 5 years** option from the **Show results for** drop down list.

12. To view detailed information about the **Financial Profile** and **Projection**, click **View all** in the respective sections.

13. After reviewing the *Summary*, click **Next**. *Draft Generation* page appears:

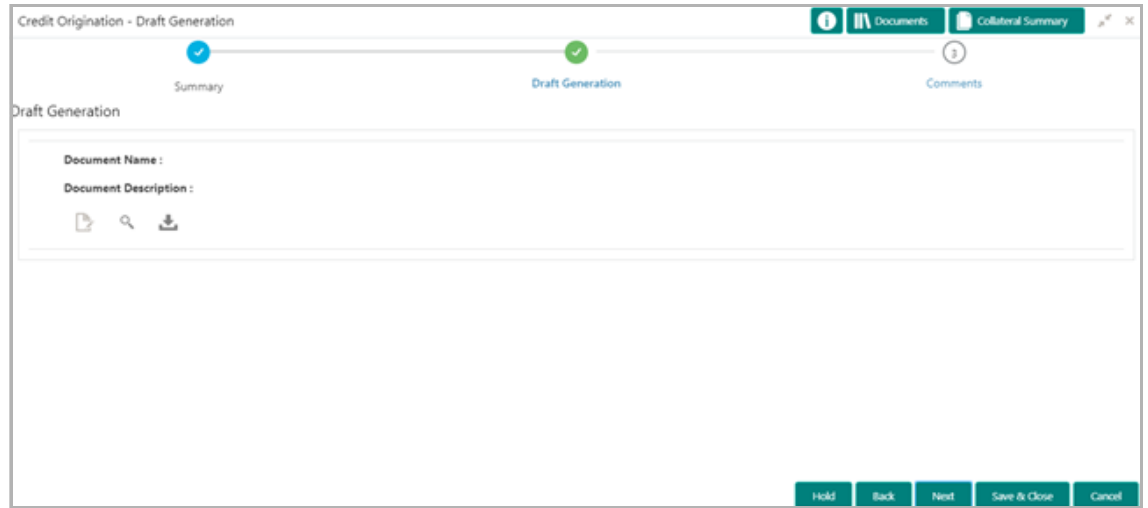

14. Click the generate icon (first icon below the Document Description). *Draft Generation Details* window appears:

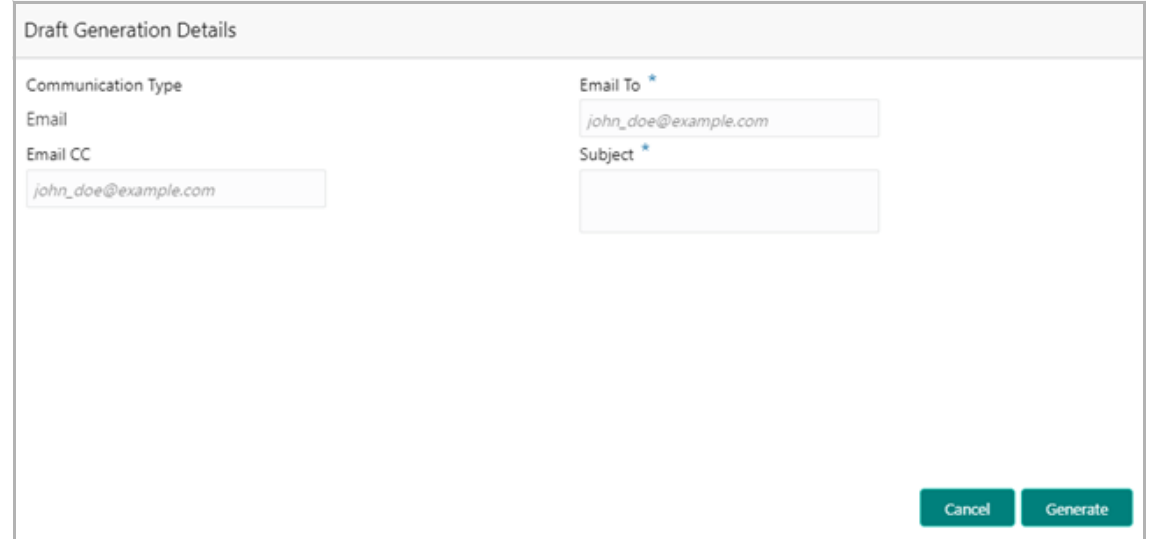

15. In **Email To** field, type the Email address to which the proposal draft has to be sent.

16. In **Email CC** field, type the Email address which has to be in CC of draft proposal mail.

17. In **Subject** field, type the mail subject.

18. Click **Generate**. Draft is generated and displayed in *Draft Generation* page as shown below:

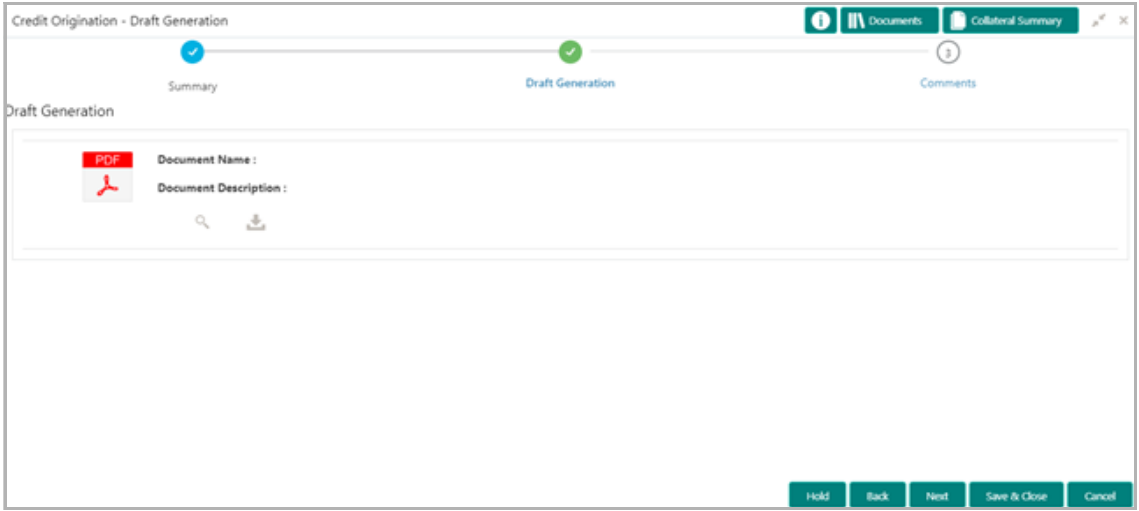

19. Click **Next**. *Comments* page appears:

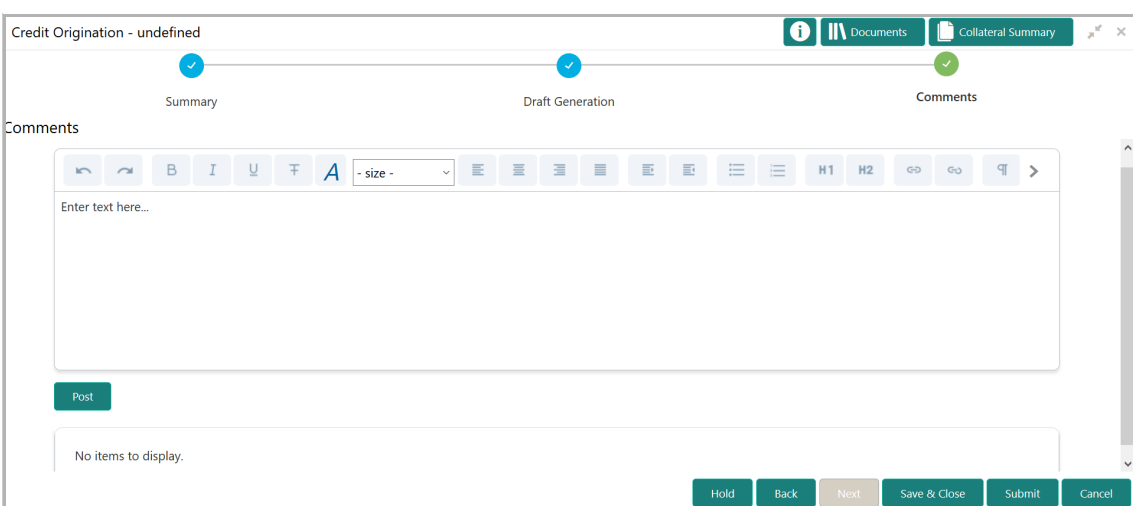

**20. Post** comments**,** if required. Posted comment is displayed below the **Comments** box.

**21.** Click **Submit.** *Checklist* window appears:

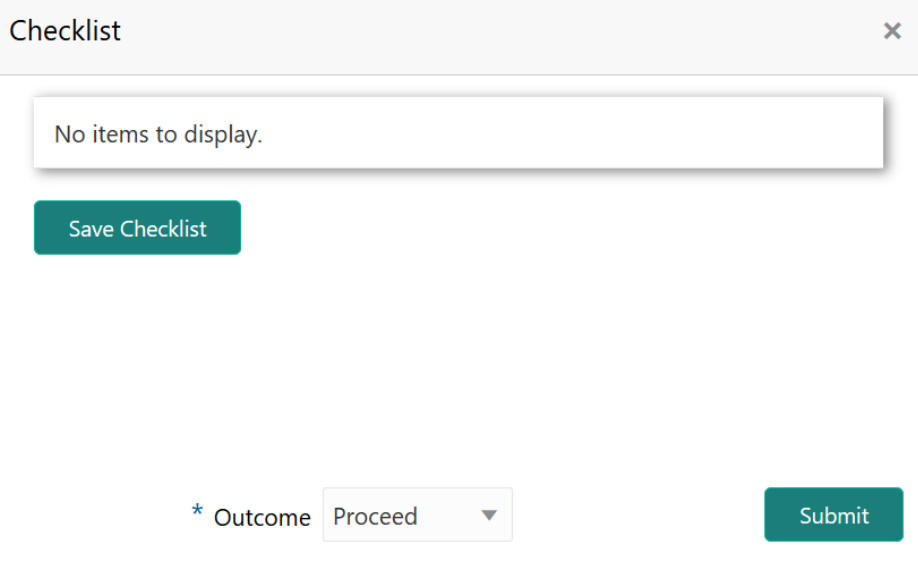

- 22. Select the **Outcome** as **Proceed**.
- 23. Click **Submit**. The draft proposal is sent to the mentioned Email ID.

Upon customer acceptance of the draft proposal, the proposal will be available for selection in Simplified Credit Proposal Handoff (CPHP) initiation page.

Refer Simplified Credit Proposal User Guide for information on performing Simplified CPHP process.

## Document Upload and Checklist

In OBCFPM, supporting documents such as balance sheets and collateral documents can be uploaded in any stage of credit proposal process. Supporting documents help the senior officers in bank to accurately evaluate the credit worthiness of the organization and approve the proposal. Documents added for the proposal can be removed whenever the document becomes invalid.

#### Steps to upload documents

1. Click **III** Documents at the top right corner of any page. *Documents* window appear:

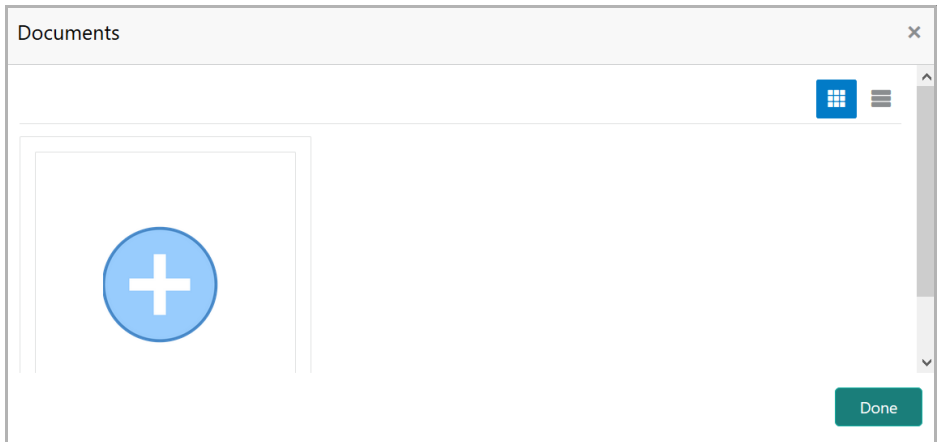

2. To change the table view to the list view, click the list icon at the top right corner. *Documents* window appears as shown below:

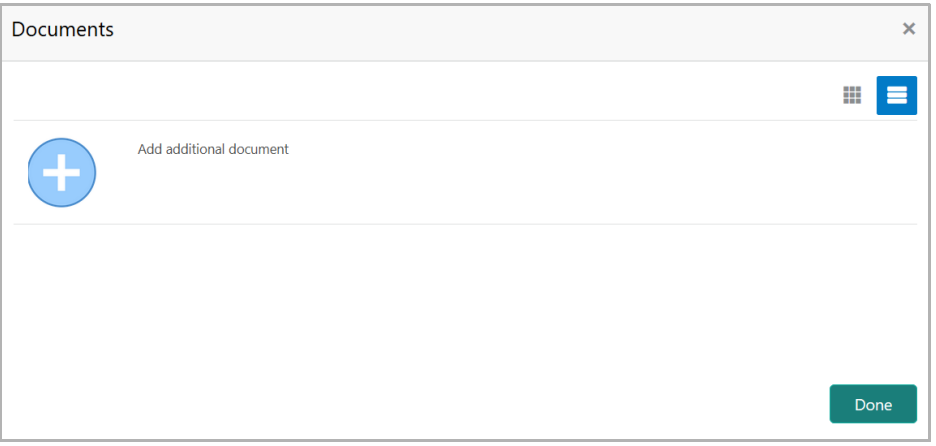

3. Click the add icon. *Document Details* window appears:

<span id="page-58-0"></span>**u** <u>ৰ</u>

# **Chapter 10 - Document Upload**

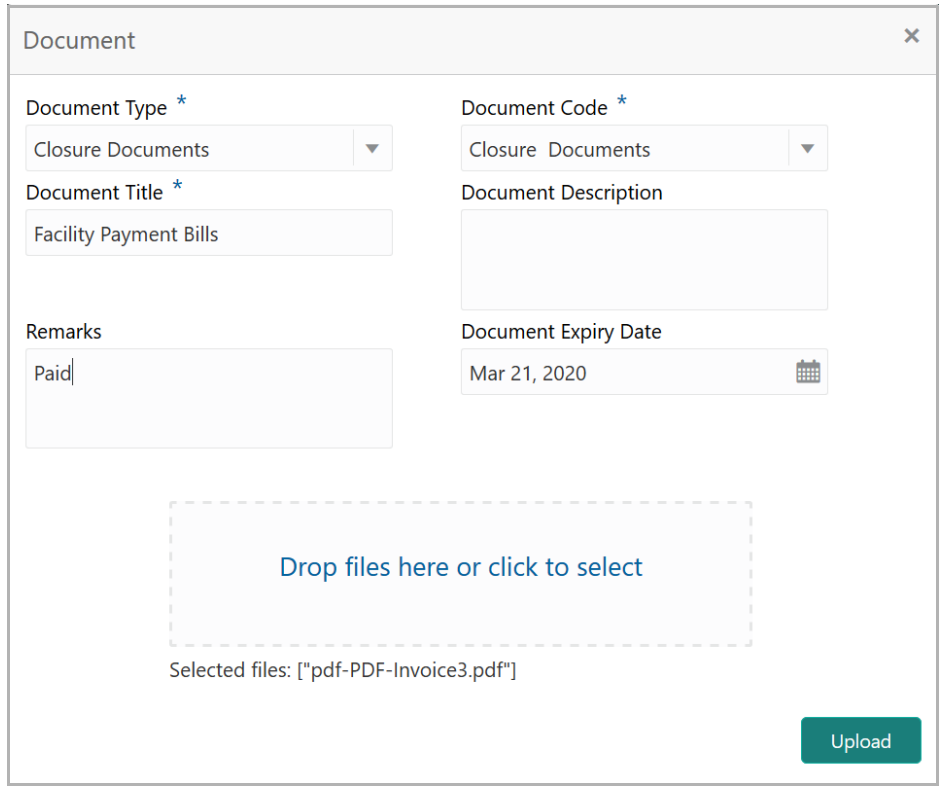

4. Select the **Document Type** and **Document Code** from the drop down list. The options available are: Amendment Documents, Proposal Documents and Closure Documents.

- 5. Type the **Document Title.**
- 6. Type the **Document Description** that best describes the document.
- 7. Type the Remarks based on your need.
- 8. Click the calendar icon and select the **Document Expiry Date**.

9. In **Drop files here or click to select** area, drag and drop the documents or click and select the documents. Selected files are displayed at the bottom.

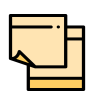

To upload multiple supporting documents at the same time, drag and drop or click and select all the documents.

10. Click **Upload**. *Checklist* window appears:

<u>ৰ</u>

# **Chapter 10 - Document Upload**

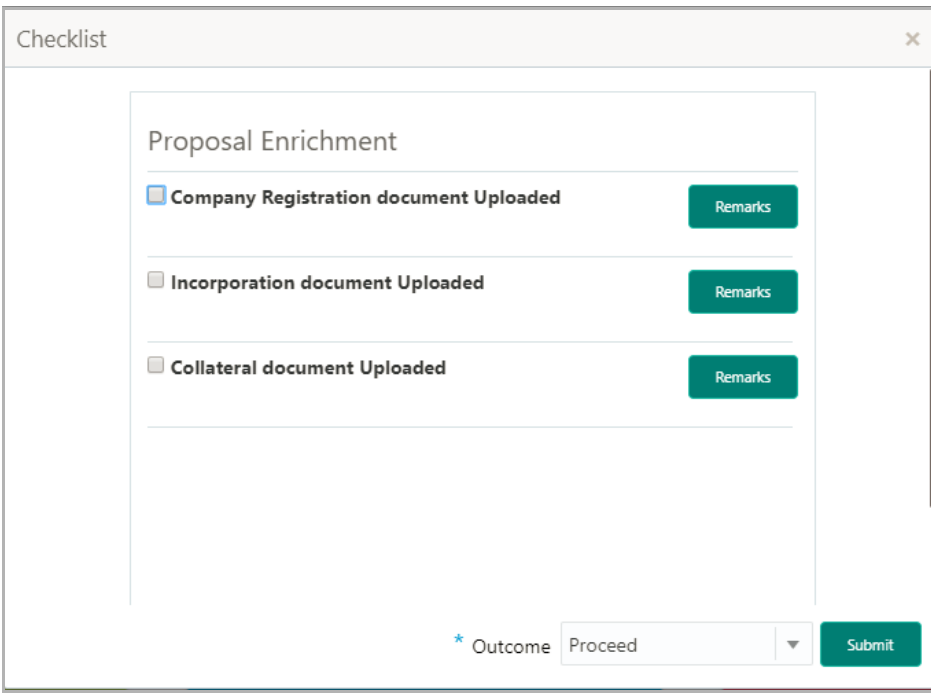

- 11. Select the **Outcome** as **Proceed**.
- 12. Click **Submit**. Document is uploaded and listed in Document window.
- 13. To edit or delete the document, click the edit or delete icons.

## <span id="page-61-0"></span>Reference and Feedback

### <span id="page-61-1"></span>**References**

For more information on any related features, you can refer to the following documents:

- Oracle Banking Procedure User Guide
- Oracle Banking SMS User Guide
- Oracle Banking Common Core
- Oracle Banking Credit Facilities Process Management Installation Guides

### Documentation Accessibility

For information about Oracle's commitment to accessibility, visit the Oracle Accessibility Program website at http://www.oracle.com/pls/topic/lookup?ctx=acc&id=docacc.

## <span id="page-61-2"></span>Feedback and Support

Oracle welcomes customer's comments and suggestions on the quality and usefulness of the document. Your feedback is important to us. If you have a query that is not covered in this user guide or if you still need assistance, please contact documentation team.